## LW004-PB User Manual **B User Manual**

## **CONTENT**

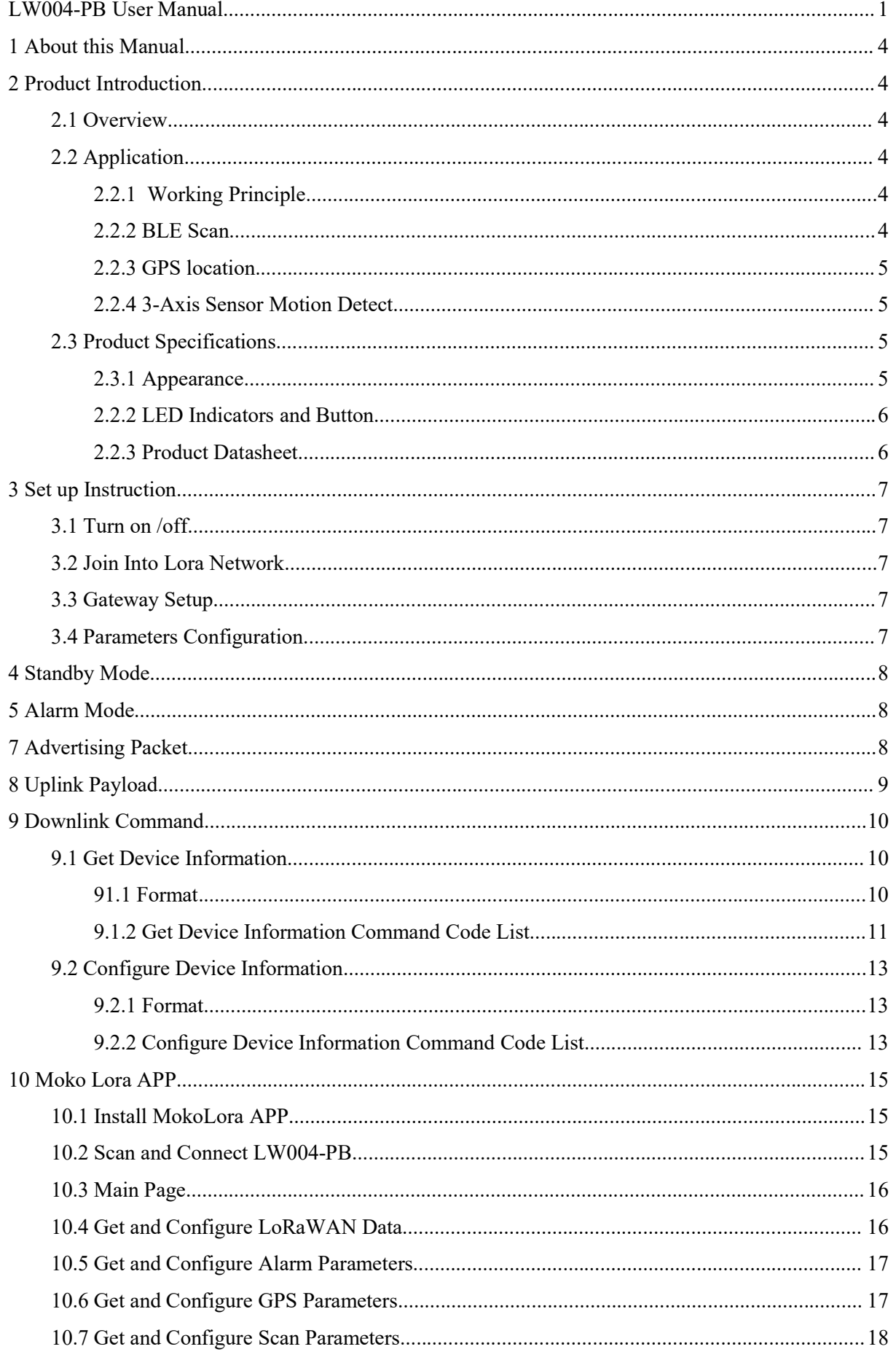

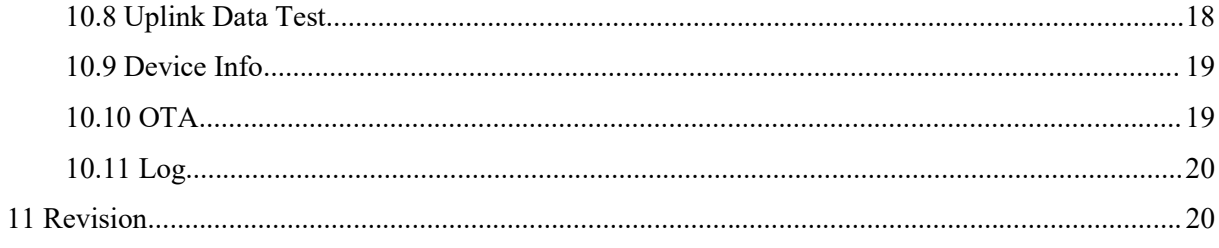

# MOKO TECHNOLOGY LTD.<br>
LW004-PB User Manual<br> **COLL THIS Manual**<br>
LITOOSE Of this manual is to outline how to apply I W004-PB in suitable scenarios, as well as how

I About this Manual<br>The purpose of this manual is to outline how to apply LW004-PB in suitable scenarios, as well as ho<br>to configure and join into LoRa network. THE PURPOSE TRIMITED THE PURPOSE OF THE PURPOSE OF this manual is to outline how to apply LW004-PB in suitable scenarios, as well as how<br>The purpose of this manual is to outline how to apply LW004-PB in suitable scenarios, ITI MONOTECHNOLOGY LTD.<br>
About this Manual<br>
The purpose of this manual is to outline how to apply LW004-PB in suitable scenarios, as well as how<br>
to configure and join into LoRa network.<br>
Product Introduction **EXECUTE ADOUT THIS MANUAL**<br>
The purpose of this manual is to outline how to apply LW004-PB in suitable scenarios, as well<br>
to configure and join into LoRa network.<br> **2 Product Introduction**<br>
2.1 Overview

## 2.1 Overview

THE PURIS MANUAL THE PURISE MANUAL THE PURISE MANUAL THE PURISE MANUAL THE PURISE MANUAL THE PURISE MANUAL THE PURISE REAL ORDER IN A DOMESTING A REAL ORDER ON THE LWOOF-PB is a long-range panic button device for Class A t LON MONTREHNOLOGY LTD.<br>
LONGO-PB User Manual<br>
The purpose of this manual is to outline how to apply LW004-PB in suitable scenarios, as well as how<br>
to configure and join into LoRa network.<br> **Product Introduction**<br>
2.1 Over **EVERTUATE AND MOUT AND MOUTE AND MOUTE AND MOUTE AND MOUTE AND MOUTE THE PUTOCOSE OF CHASE INTO A UCT AND MOUTE AND MONORA PRIVIDE SCREAM AND MONORA PRIVIDE 2.1 OVerview<br>
The purpose of this manual is to outline how to ap COMBURG THE SET ASSEM SET ASSEM SET ASSEM SET AND DUT THE PUTOSE OF THE PUTOSE OF THE PUTOSE OF THE PUTOSE OF THE PUTOSE OF THE LWOO-PB IS a long-range panic button device for Class A type devices based on the LORAWAN ope** e purpose of this manual is to outline how to apply LW004-PB in suitable scenarios, as well as<br>configure and join into LoRa network.<br> **Product Introduction**<br>
2.1 Overview<br>
e LW00-PB is a long-range panic button device for

## 2.2 Application

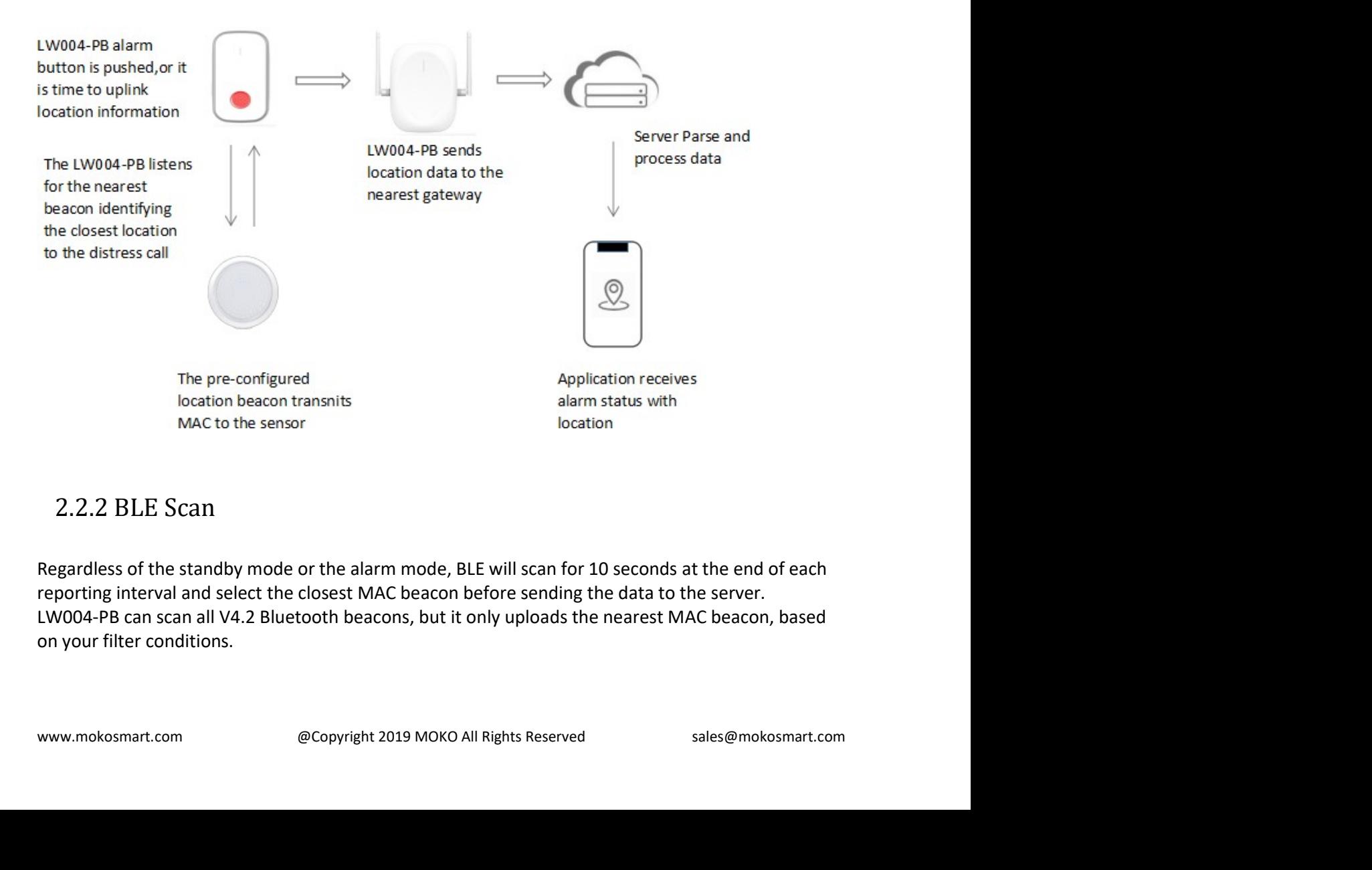

MOKO TECHNOLOGY LTD.<br>2.3 GPS location<br>PS function of LW004-PB is default on, but can be configured to off through the Moka LoRa APP EXECUTE CHANOLOGY LTD.<br>
2.2.3 GPS location<br>
De GPS function of LW004-PB is default on, but can be configured to off through the Modownlink command.

LW004-PB User Manual<br>2.2.3 GPS location<br>The GPS function of LW004-PB is default on, but can be configured to off through the Moka LoRa APP<br>or downlink command.<br>In standby mode, if GPS is turned on, you can configure GPS se **EXECUTE AND MOKO TECHNOLOGY LTD.**<br>
2.2.3 GPS location<br>
The GPS function of LW004-PB is default on, but can be configured to off through the<br>
or downlink command.<br>
In standby mode, if GPS is turned on, you can configure GP **ITIM**<br> **EXECUTE ASSES INCOLUTE:**<br>
The GPS function of LW004-PB is default on, but can be configured to off through the Moka LoRa APP<br>
or downlink command.<br>
In standby mode, if GPS is turned on, you can configure GPS searc **EXECTS CONDUMERATE CONDUMERATE CONDUMERATE CONDUMERATE CONDUMERATE CONDUCT THE GPS function of LW004-PB is default on, but can be configured to off through the Moka LoRa APP or downlink command.<br>In standby mode, if GPS is** THE GPS function of LW004-PB is default on, but can be configured to off through the Moka LoRa APP<br>The GPS function of LW004-PB is default on, but can be configured to off through the Moka LoRa APP<br>or downlink command.<br>In **EXECUTE:**<br>2.2.3 GPS location<br>The GPS function of LW004-PB is default on, but can be configured to off through the Moka LoRa APP<br>or downlink command.<br>In standby mode, if GPS is turned on, you can configure GPS search satel **EVALU**<br> **EXECUTE CONDUMED THE GPS SUCCUTE CONDUMED TO THE CONDUMED THE GPS SUCCUTE THE GPS function of LW004-PB is default on, but can be configured to off through the Moka LoRa APP<br>
or downlink command.<br>
In standby mode, EVALUAT THE GPS SECT SET SET SET SET SET SET SET SET SET SOUTHER SOLUTE:**<br>The GPS function of LW004-PB is default on, but can be configured to off through the Moka LoRa APP<br>or downlink command.<br>In standby mode, if GPS is IN a mode of the GPS function of LW004-PB is default on, but can be configured to off through the Moka LoRa APP<br>or downlink command.<br>In standy mode, if GPS is turned on, you can configure GPS search satellite time and slee **EVALUATE:**<br>
IN MOKO TECHNOLOGY LTD.<br>
IN MOKO TECHNOLOGY LTD.<br>
The GPS function of LW004-PB is default on, but can be configured to off through the Moka LoRa APP<br>
or downlink command.<br>
In standby mode, if GPS is turned on, LIMMOKO TECHNOLOGY LTD.<br>
2.2.3 GPS location<br>
The GPS function of LW004-PB is default on, but can be configured to off through the Moka LoRa APP<br>
or downlink command.<br>
In standby mode, if GPS is turned on, you can configure 2.2.3 GPS location<br>
e GPS function of LW004-PB is default on, but can be configured to off through the Moka LoRa APP<br>
downlink command.<br>
standby mode, if GPS is turned on, you can configure GPS search satellite time and sl The GPS function of LW004-PB is default on, but can be configured to off through the Moka LoRa APP<br>or downlink command.<br>In standby mode, if GPS is turned on, you can configure GPS search satellite time and sleep time<br>accor The angle of relative to the S-axis and the Y-axis. Based on the value can judge the motion conducts the status and<br>the ordiom in the angle of relative to the C-axis and the more according to actual application scenarios. In standby mode, if GPS is turned on, you can configure GPS search satellite time<br>according to actual application scenarios. The stronger the GPS signal, the recommetries corording to actual application scenarios. The stro coording to actual application scenarios. Ine stronger the GPS signal, the recommended GPs<br>
ime can be shortened appropriately to extend the working time. Incorrect GPS search satellit<br>
iil not be able to obtain GPS data.

## 2.3.1 Appearance

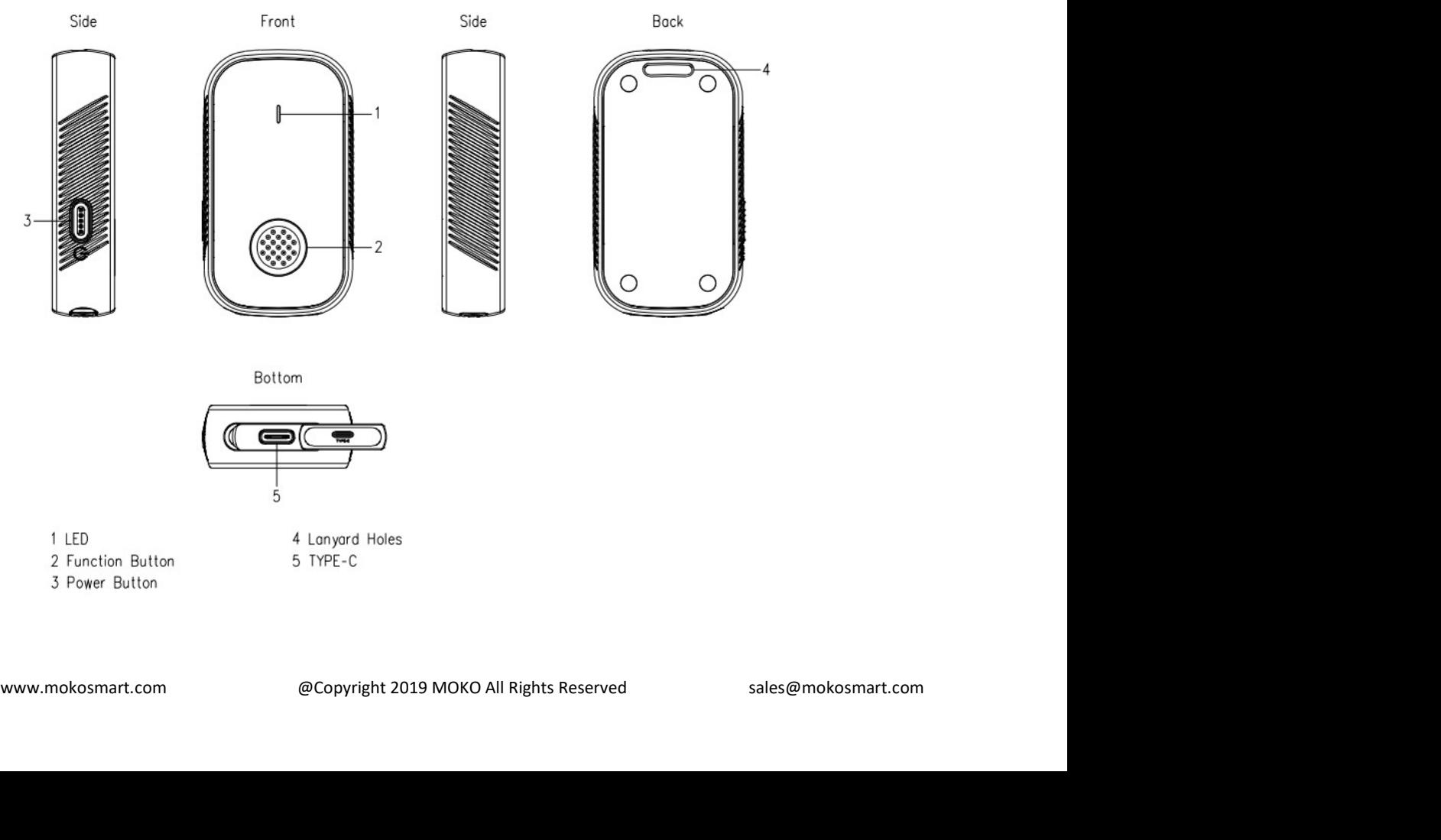

- 
- 

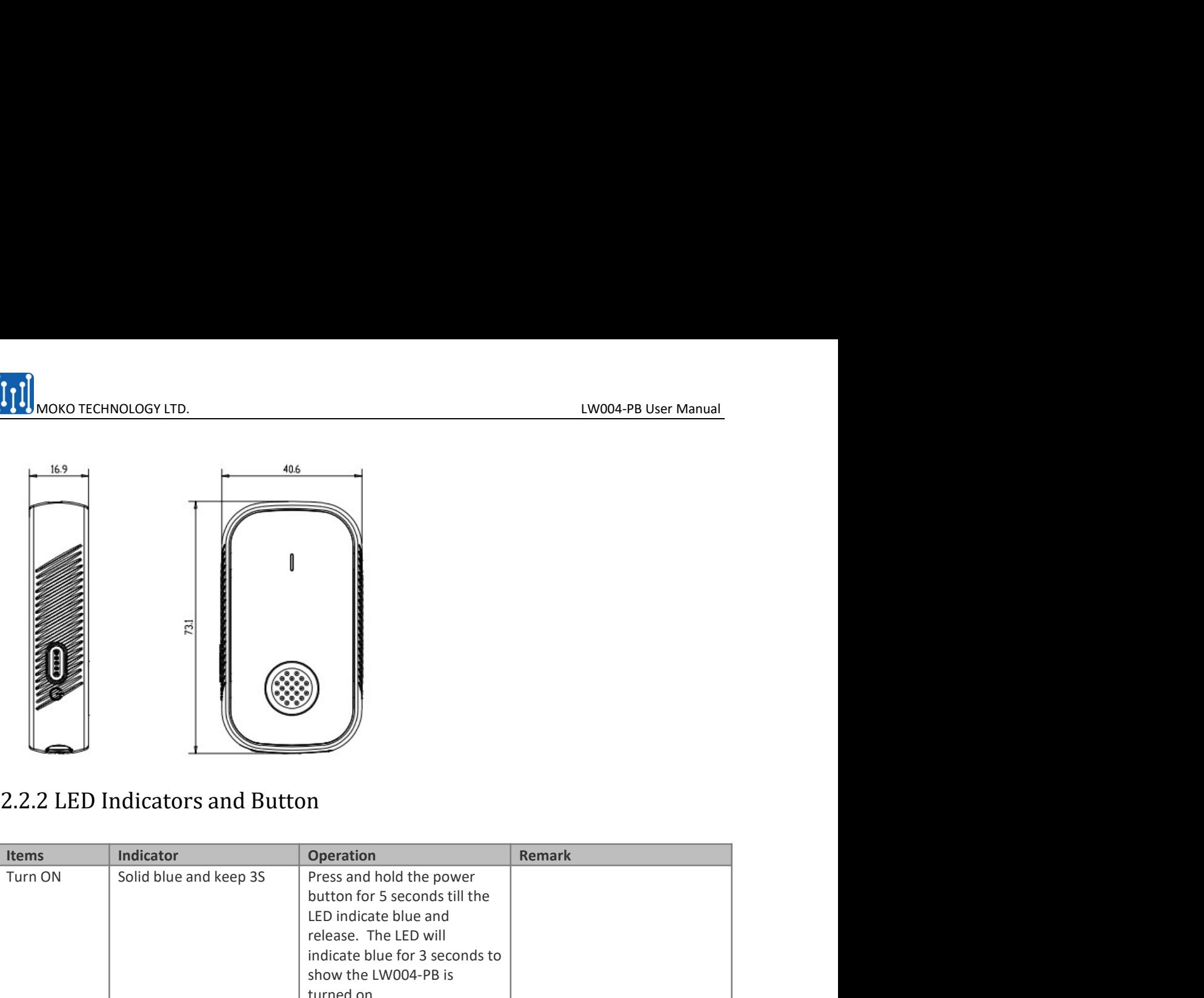

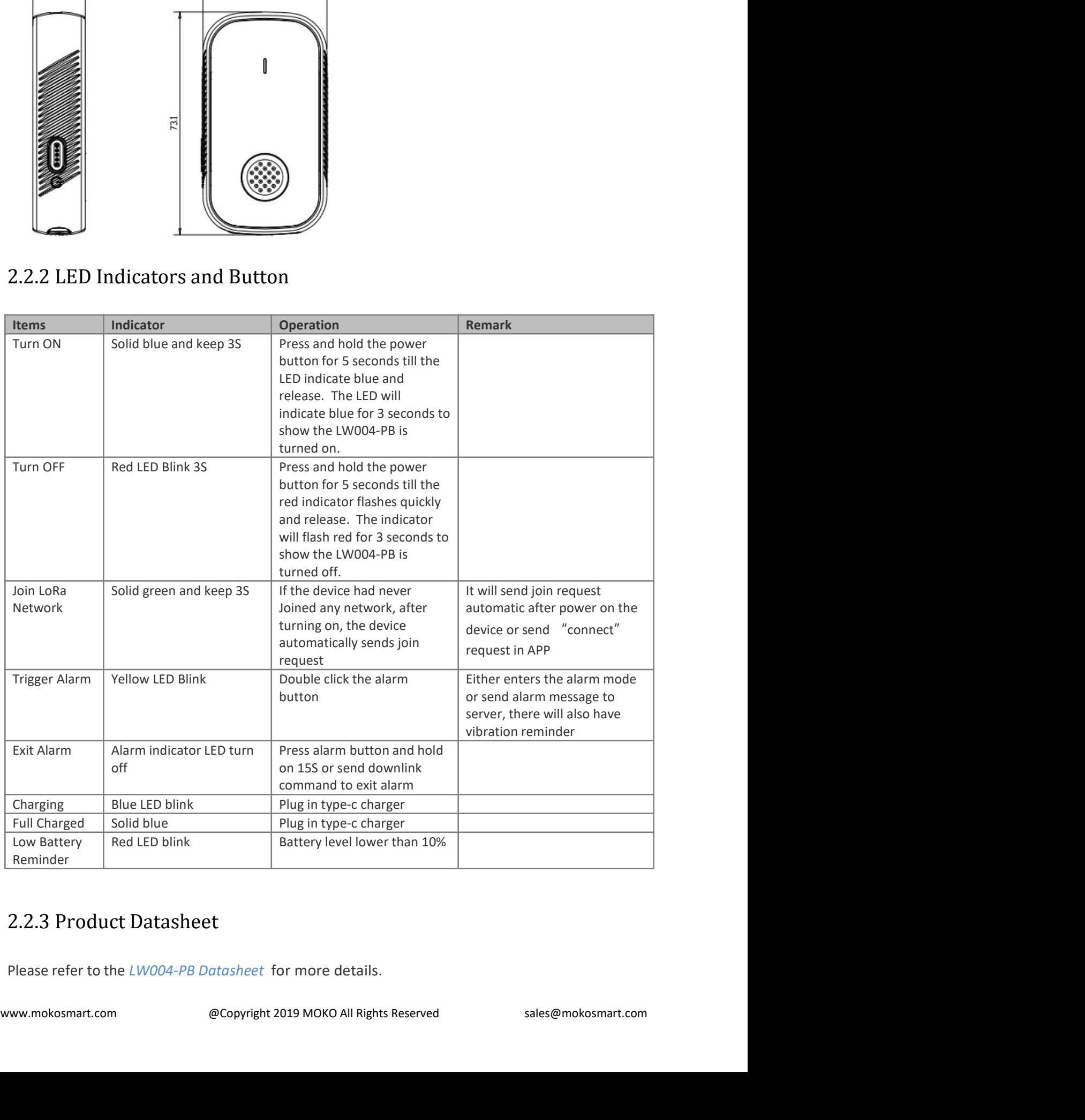

## MOKO TECHNOLOGY LTD.<br>
LW004-PB User Manual<br>
Set up Instruction **III**<br>
MOO TECHNOLOGY LTD.<br>
3 Set up Instruction<br>
3.1 Turn on /off

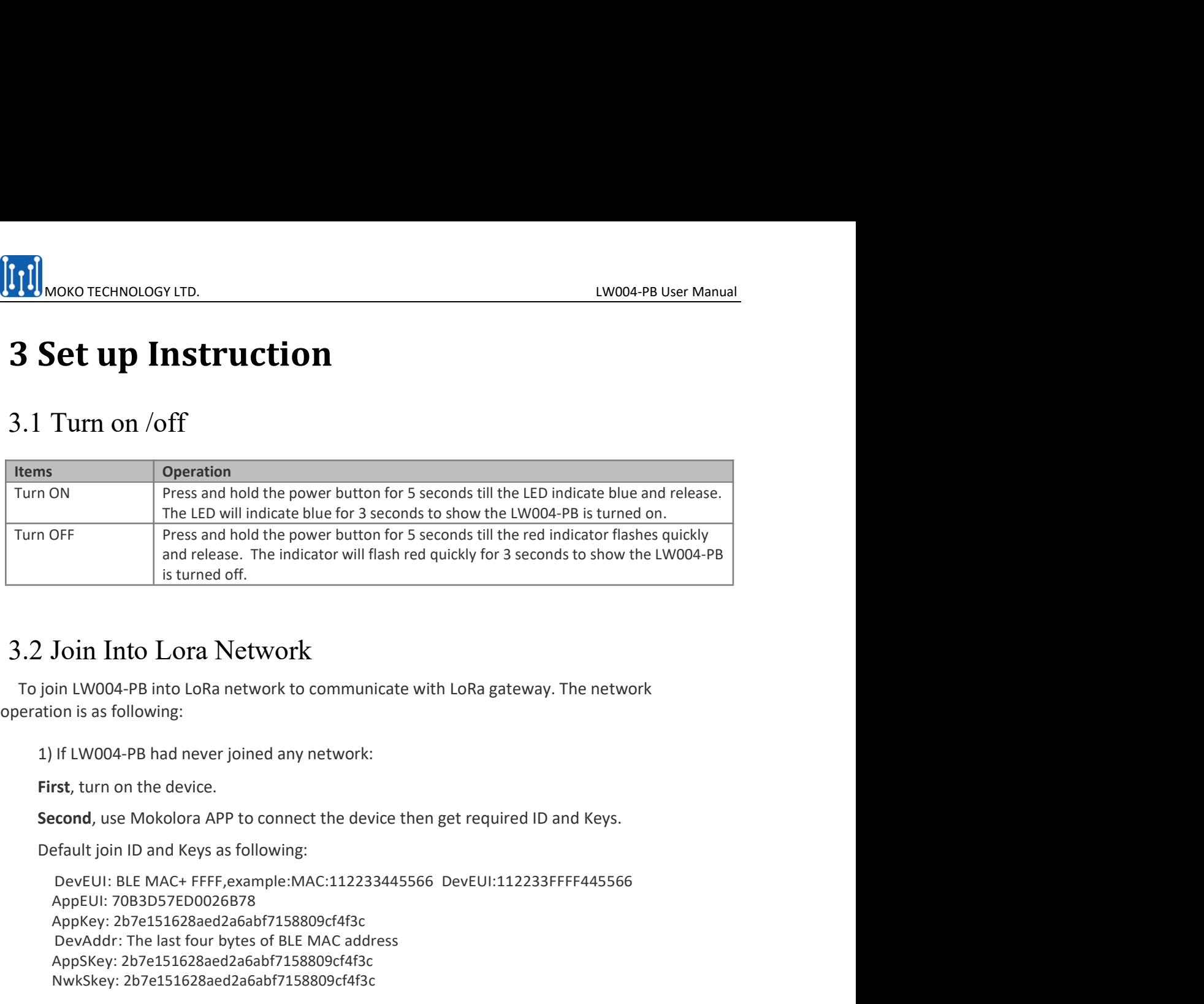

The LED will indicate blue for 5 seconds till the LED inicitate blue<br>The LED will indicate blue for 3 seconds to show the LW004-PB is turned<br>PFF Press and hold the power button for 5 seconds till the red indicator flash<br>an AppKey: 2b7e151628aed2a6abf7158809cf4f3c Press and hold the power button for 5 seconds till the red indicator flashes quickly<br>
and release. The indicator will flash red quickly for 3 seconds to show the LW004-PB<br>
Is turned off.<br>
In LW004-PB into LoRa network to c AppSKey: 2b7e151628aed2a6abf7158809cf4f3c NwkSkey: 2b7e151628aed2a6abf7158809cf4f3c 2 Join Into Lora Network<br>
1901 LW004-PB into LoRa network to communicate with LoRa gateway. The network<br>
11 If LW004-PB had never joined any network:<br>
First, turn on the device<br>
11 If LW004-PB had never joined any network: Forth, click connect on Mokolora APP to send a join request to Lora server, it will search on Mokolora APP to connect the device then get required ID and Keys.<br>First, turn on the device.<br>First, turn on the device.<br>First, t join LW004-PB into LoRa network to communicate with LoRa gateway. The network<br>
ation is as following:<br>
1) If LW004-PB had never joined any network:<br> **First,** turn on the device.<br> **Second**, use Mokolora APP to connect the d 2) If LW004-PB had never joined any network:<br>
First, turn on the device.<br>
First, turn on the device.<br>
Second, use Mokolora APP to connect the device then get required ID and Keys.<br>
Default join ID and Keys as following:<br> 1) If LW004-PB had never joined any network:<br>
First, turn on the device.<br>
Second, use Mokolora APP to connect the device then get required ID and Keys.<br>
Default join ID and Keys as following:<br>
DeviUI: BLE MAC+ FFFF, exampl 1) IT LWOU4-P5 had never joined any network:<br> **First, turn on the device then get required ID and Keys.**<br> **Second**, use Mokolora APP to connect the device then get required ID and Keys.<br>
Default join ID and Keys as followi Second, use Mokolora APP to connect the device then get required ID and Keys.<br>
DevEUI: BLE MAC+ FFFF, example:MAC:112233445566 DevEUI:112233FFFF445566<br>
AppEUI: 7083D57ED0026B78<br>
AppEVey: 2D7e151628aed2a6abf7158809cf4f2c<br>
D DevEUI: BLE MAC+ FFFF, example:MAC:112233445566 DevEUI:112233FFFF445566<br>
AppEUI: 7083D57ED0026B78<br>
AppKy: 2D7e151628aed2a6abf7158809cf4f3c<br>
DevAddr: The last four bytes of BLE MAC address<br>
DevAddr: The last four bytes of B Apptul: 7083ID>ED002618<br>
Apptey: 2b7e151628aed2a6ab7158809cf4f3c<br>
DevAdd: The last four bytes of BLE MAC address<br>
Appskey: 2b7e151628aed2a6ab7158809cf4f3c<br>
NWSkey: 2b7e151628aed2a6ab7158809cf4f3c<br>
NWSkey: 2b7e151628aed2a6a

(2) If LW004-PB had been joined into a LoRa network, turn off and turn on the device, the<br>green indicator will stay on for 5 seconds to show it joins into the network.<br> **Note:** About MokoLora APP details, please check the Now, 12 Details and the manual state of the MAC address<br>
Appskev; 2b7e151628aed2a6ab7158809cf4f3c<br>
Nukkskey: 2b7e151628aed2a6ab7158809cf4f3c<br>
Third, register the device on lora server<br>
Forth, click connect on Mokolora APP Appskey: 2b7e151628aed2a6ab7158809cf4f3c<br>
NwkSkey: 2b7e151628aed2a6ab7158809cf4f3c<br>
Third, register the device on Lora server<br>
Forth, click connect on Mokolora APP to send a join request to Lora server, it will search an<br> **Third**, register the device on Lora server<br> **Forth**, click connect on Mokolora APP to send a join request to Lora server, it will search an<br>
available LoRa network to join. The green indicator will stay on for 5 seconds From the confield to Ranetwork to join. The green indicator will stay on for 5 seconds to show it<br>joins into the network, otherwise, the indicator will stay on for 5 seconds to show it<br>joins into the network, otherwise, th 1. To configure Deformation and the interval of a Reserved Computer and the interval of a Reserved CD is the method of a LoRa network, turn off and turn on the device, the green indicator will stay on for 5 seconds to show

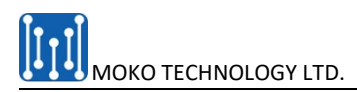

APP

MOKO TECHNOLOGY LTD.<br>
LW004-PB User Manual<br>
LOONTigure parameters through downlink command, follow the instructions in *Chapter 9*<br>
Unik Command <sup>2.</sup> IT MONOTECHNOLOGY LTD.<br>
2. To configure parameters through downlink command, follow the instructions in *Chapter 9*<br>
2. To configure parameters through downlink command, follow the instructions in *Chapter 9*<br>
4. Stan **Fill**<br>
MOKO TECHNOLOGY LTD.<br>
APP<br>
2. To configure parameters through downlink command, follow the instructions in the Downlink Command<br>
4 Standby Mode

EXECUTE:<br>
APP<br>
2. To configure parameters through downlink command, follow the instructions in *Chapter 9*<br>
Downlink Command<br>
4. **Standby Mode**<br>
After joining the network, the device will upload the device location informa APP<br>
APP<br>
2. To configure parameters through downlink command, follow the instructions in *Chapter 9*<br>
Downlink Command<br> **4. Standby Mode**<br>
After joining the network, the device will upload the device location information

THE MOKO TECHNOLOGY LTD.<br>
APP<br>
2. To configure parameters through downlink command, follow the instructions in *Chapter 9*<br>
Downlink Command<br> **4. Standby Mode**<br>
After joining the network, the device will upload the device **EVALUT ACCOVERT ACCOVERTS.**<br>
LOCATE TO CONFIGURE PARAMENT CONDUCT TO CONFIGURE 2.1 TO CONFIGURE CONFIGURE CONFIGURE CONFIGURE CONFIGURE 2.<br> **4. Standby Mode**<br>
After joining the network, the device will upload the device l IN examples are through cycle, the device will upload a blank message to check the network command to chapter a<br>
2. To configure parameters through downlink command, follow the instructions in *Chapter 9*<br>
2. To configure **Figure 11 MONCO TECHNOLOGY LTD.**<br>
2. To configure parameters through downlink command, follow the instructions in *Chapter 9*<br>
2. To configure parameters through downlink command, follow the instructions in *Chapter 9*<br>
2 **EXECUTE:**<br>
MONET CONTECT THE MONET CONDUCTED THE CONDITION OF A LOCATION IN CONDITION OF A LOCATION IN CONTECT 2. To configure parameters through downlink command, follow the instructions in *Chapt* Downlink Command<br>
2. T **THE LONGE CONDUMBED CONDUMBED CONDUMBED CONDUMBED CONDUCT**<br>
2. To configure parameters through downlink command, follow the instructions in *Chapter 9*<br>
2. To configure parameters through downlink command, follow the ins APP<br>
2. To configure parameters through downlink command, follow the instructions in *Chapter 9*<br>
Downlink Command<br>
4. **Standby Mode**<br>
After joining the network, the device will upload the device location information to th 2.1 to coming the parameters alroagn downlink command, rollow the instructions in chapter by Downlink Command<br>
2. A Standby Mode<br>
After joining the network, the device will upload the device location information to the se **4 Standby Mode**<br>After joining the network, the device will upload the device location information to the server within<br>three minutes. The device will then be placed in standby mode or non-alarm mode, and the device<br>tocati 4 Standby Mode<br>
After joining the network, the device will upload the device location information to the server within<br>
three minutes. The device will then be placed in standby mode or non-alarm mode, and the device<br>
locat **EXAMICATE:**<br>After joining the network, the device will upload the device location information to<br>three minutes. The device will then be placed in standby mode or non-alarm mode,<br>location information can be uploaded accord After joining the network, the device will upload the device location information to the server within<br>three minutes. The device will then be placed in standby mode or non-alarm mode, and the device<br>location information ca three minutes. The device will then be placed in standby mode or non-alarm mode, and the device<br>location information can be uploaded according to the configured reporting interval.<br>In each cycle, the device will upload a b In each cycle, the device will upload a blank message to check the network connection. If the LoRa<br>network detects that it is disconnected, the device will first join the LoRa network and then send the<br>device location info In each cycle, the device will upload a blank message to check the network connection. If the network detects that it is disconnected, the device will first join the LoRa network and then device location information.<br>The l

The longest battery life is more than one month in standby mode when the reporting interval is<br>720min and GPS search satellite time 1min.<br>5 **Alarm Mode**<br>47 After the device is turned on and the alarm is triggered, the ala

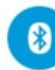

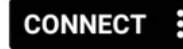

# **EUVOO4-PB-85C5**<br>
EO:80:EC:CO:85:C5<br>
NOT BONDED  $4-51$  dBm  $\leftrightarrow 890$  ms<br>  $\leftrightarrow 890$  ms<br>  $\leftrightarrow 890$  ms<br>  $\leftrightarrow 890$  ms<br>  $\leftrightarrow 890$  ms<br>  $\leftrightarrow 890$  ms<br>  $\leftrightarrow 890$  ms<br>  $\leftrightarrow 890$  ms<br>  $\leftrightarrow 890$  ms<br>  $\leftrightarrow 890$  ms<br>  $\leftrightarrow 890$  ms<br>  $\leftrightarrow 890$  ms<br>  $\leftrightarrow 89$

- 
- 
- 
- MOKO TECHNOLOGY LTD.<br>
LW004-PB User Manual<br>
MAC address-0XE0 80 EC C0 85 C5<br>
attery level-0X63 (99%)<br>
evice advertising name-0x4C 57 30 30 34 2D 50 42 2D 38 35 43 35(I W004-PB-85C5)<br>
evice advertising name-0x4C 57 30 30 34 (1)<br>
MOKO TECHNOLOGY LTD.<br>
MAC address-0XE0 80 EC C0 85 C5<br>
Battery level-0X63 (99%)<br>
Device type-0x03<br>
Device advertising name-0x4C 57 30 30 34 2D 50 42 2D 38 35 43 35(LW004-PB-85C5)<br>
exerver UUID-FFC3<br>
● server UUID-FFC EXECTING TRECHING TO BATTER THE CONSIST ON THE CHANGE OF CONSIST ON THE CHANGE OF BATTERY INCOLLEGATION OF BATTERY IDENTIFIES<br>
■ MAC address-0XE0 80 EC CO 85 C5<br>
■ Battery level-0x63 (99%)<br>
■ Device type-0x03<br>
■ Device a **EXECUTE:**<br>
MAC address-0XEO 80 EC CO 85 C5<br>
Battery level-0X63 (99%)<br>
Device type-0x03<br>
Device dvertising name-0x4C 57 30 30 34 2D 50 42 2D 38 35 43 35(LW004-PB-8<br>
Server UUID-FFC3<br> **BUDINK Pavload EXECUTE ADENTIFICATE:**<br>
MAC address-0XEO 80 EC CO 85 C5<br> **Butlery level-0X63** (99%)<br>
Device type-0x63<br>
Device advertising name-0x4C 57 30 30 34 2D 50 42 2D 38 35 43 35(LW004-PB-85C5)<br>
Server UUID-FFC3<br> **BUDINK Payload Solution**<br>
MAC address-0XE0 80 EC CO 85 C5<br>
Battery level-0X63 (99%)<br>
Device type-0x03<br>
Device advertising name-0x4C 57 30 30 34 2D 50 42 2D 38 35 43 35(LW004-PB-8<br>
Server UUID-FFC3<br> **SUDDINK Payload**
- 

**EXECUTE:**<br>
MAC address-0XEO 80 EC CO 85 C5<br> **BENETY LEVEL OXEO 80 EC CO 85 C5**<br> **BENETY LEVEL OXEO 80**<br>
Device type-0x03<br>
Device advertising name-0x4C 57 30 30 34 2D 50 42 2D 38 35 43 35(LW004-PB-85C5)<br>
SERVENT UUD-FFC3<br>

There are two different uplink payloads. One is an empty packet for the network link check **EVALUATE CONSTRANS AND SECT ON SECT AND SET AND SET AND SET AND DEVICE THEORY IS DEVICE AND DEVICE AND DEVICE AND DEVICE AND DEVICE AND DEVICE AND DEVICE AND DEVICE AND DEVICE AND DEVICE AND DEVICE AND DEVICE AND SERVER U** 

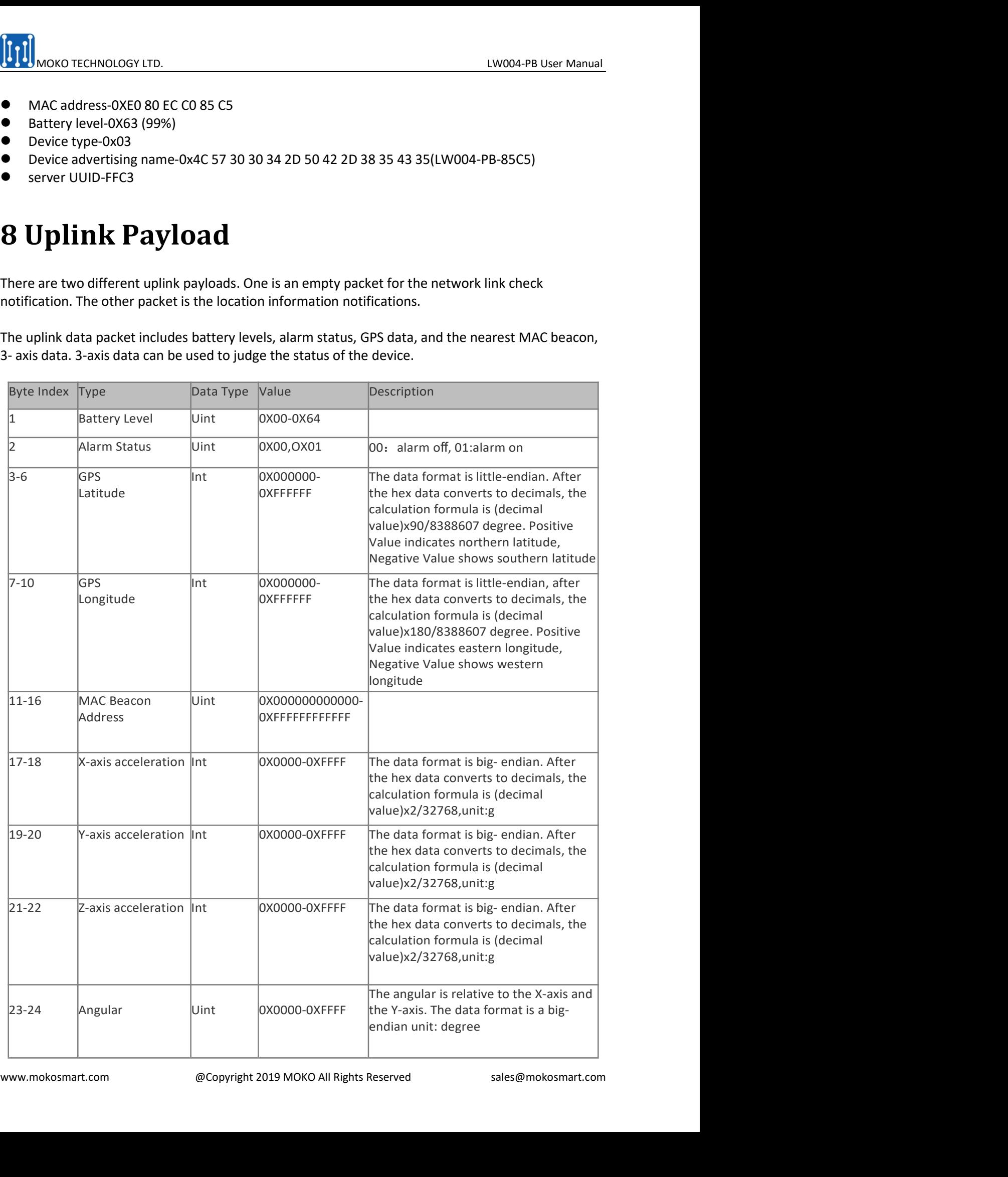

MOKO TECHNOLOGY LTD.<br>
LW004-PB User Manual<br>
nple:2F 01 79 51 2B 00 77 66 51 00 D9 19 4D 75 0B 33 00 D0 00 6C 03 A2 00 0E<br>
nattery level 47% Example:2F 01 79 51 2B 00 77 66 51 00 D9 19 4D 75 0B 33 00 D0 00 6C 03 A2 00 0E

Example:2F 01 79 51 2B 00 77 66 51 00 D9 19 4D 75 0B 33 00 D0 00 6C 03 A2 00<br>2F: battery level 47%<br>01: alarm status on<br>79 51 2B 00: GPS Latitude, the normal byte order is 00 2B 51 79, the first byte 00 i<br>bit, it is the con **EXAMPLE:2F 01 79 51 2B 00 77 66 51 00 D9 19 4D 75 0B 33 00 D0 00 6C 03 A2 00**<br>2F: battery level 47%<br>01: alarm status on<br>79 51 2B 00: GPS Latitude, the normal byte order is 00 2B 51 79, the first byte 00 i<br>bit, it is the **EXample:2F 01 79 51 2B 00 77 66 51 00 09 19 4D 75 0B 33 00 00 00 6C 03 A2 00 0E**<br>**2F:** battery level 47%<br>**01:** alarm status on<br>**79 51 2B 00:** GPS Latitude, the normal byte order is 00 2B 51 79, the first byte 00 is sign<br> **Example:2F 01 79 51 2B 00 77 66 51 00 D9 19 4D 75 0B 33 00 D0 00 6C 03 A2 00 0E**<br>2F: battery level 47%<br>2F: battery level 47%<br>01: alarm status on<br>79 51 2B 00: GPS Latitude, the normal byte order is 00 2B 51 79, the first Example:2F 01 79 51 2B 00 77 66 51 00 D9 19 4D 75 0B 33 00 D0 00 6C 03 A2 00 0E<br>2F: battery level 47%<br>01: alarm status on<br>79 51 2B 00: GPS Latitude, the normal byte order is 00 2B 51 79, the first byte 00 is sign<br>bit, it i **Example:** 2F 01 79 51 2B 00 77 66 51 00 D9 19 4D 75 0B 33 00 D0 00 6C 03 A2 00 0E<br>
2F: battery level 47%<br>
01: alarm status on<br>
79 51 2B 00: GPS Latitude, the normal byte order is 00 2B 51 79, the first byte 00 is sign<br>
9 Example:2F 01 79 51 2B 00 77 66 51 00 D9 19 4D 75 0B 33 00 D0 00 6C 03 A2 00 0E<br>2F: battery level 47%<br>2F: battery level 47%<br>01: alarm status on<br>19 51 28 00: GPS Latitude, the normal byte order is 00 2B 51 79, the first byt **Example:2F 01 79 51 28 00 77 66 51 00 09 19 40 75 08 33 00 00 00 6C 03 A2 00 0E**<br>2F: battery level 47%<br>2F: battery level 47%<br>01: alarm status on<br>79 51 2B 00: GPS Latitude, the normal byte order is 00 2B 51 79, the first LWOO6-PB User Manual<br>Example:2F 01 79 51 2B 00 77 66 51 00 D9 19 4D 75 0B 33 00 D0 00 6C 03 A2 00 0E<br>2F: battery level 47%<br>01: alarm status on<br>19 51 2B 00: GPS Latitude, the normal byte order is 00 2B 51 79, the first byte Example:2F 01 79 51 2B 00 77 66 51 00 D9 19 4D 75 0B 33 00 D0 00 6C 03 A2 00 0E<br>2F: battery level 47%<br>01: alarm status on<br>01: alarm status on<br>01: alarm status on<br>01: alarm status on<br>05. actual value is 208, the actual valu Example:2F 01 79 51 2B 00 77 66 51 00 D9 19 4D 75 0B 33 00 D0 00 6C 03 A2 00 0E<br>2F: battery level 47%<br>01: alarm status on<br>79 51 2B 00: GPS Latitude, the normal byte order is 00 2B 51 79, the first byte 00 is sign<br>bit, it i 20 6C: Y-axis acceleration, it is the convert to decimal is 108, the actual value is 108.2/32768=0.06591796875 g<br>
201: alarm status on<br>
201: alarm status on<br>
201: alarm status on<br>
201: alarm status on<br>
201: alarm status on 2F: battery level 47%<br>
01: alarm status on<br>
79 51 28 00: GPS Latitude, the normal byte order is 00 2B 51 79, the first byte 00 is sign<br>
bit, it is the convert to decimal is 2838905, the actual latitude is<br>
2838905\*90/83886 01: alarm status on<br>79 51 2B 00: GPS Latitude, the normal byte order is 00 2B 51 79, the first byte 00 is sign<br>bit, it is the convert to decimal is 2838905, the actual latitude is<br>7383905\*90/8388607=30.45814996458888 degre <sup>27</sup> 51 28 00: GPS Latitude, the normal byte order is 00 2B 51 79, the first byte 00 is sign<br>
29.1 28 00: GPS Latitude, the normal is 2838905, the actual latitude is<br>
2838905<sup>+</sup>90/8388607=30.45814996458888 degree<br>
27 66 51

bit, it is the convert to decimal is 2838905, the actual latitude is<br>
2838905\*90/8388607=30.45814996458888 degree<br>
77 66 51 00: GPS Longlitude, the normal byte order 00 51 66 77,the first byte 00 is sign<br>
8534647\*180/8388

bit, it is the convert to decimal is 5334647,the actual latitude is<br>
5334647\*180/8388607=114.4691198431396 degree<br>
09 19 40 75 0B 33: the nearest Beacon MAC<br>
00 D0: X-axis acceleration, it is the convert to decimal is 208, **D9 19 4D 75 0B 33: the nearest Beacon MAC**<br> **OO DO:** X-axis acceleration, it is the convert to decimal is 208, the actual value is<br>  $208x2/32768=0.0126953125 g$ <br> **OO 6C:** Y-axis acceleration, it is the convert to decimal details. 20001752708-0-0120953125 B<br>
10 6C: Y-axis acceleration, it is the convert to decimal is 108, the actual value is<br>
108x2/32768-0.006591796875 g<br>
41475x2/32768-0.05511474609375 g<br>
41475x2/32768-0.05511474609375 g<br>
00 0E: The 03 A2: Z-axis acceleration, it is the convert to decimal is 930, the actual value is<br>41475x2/32768=0.05511474609375 g<br>00 OE: The angular relative to the X-axis and the Y-axis, the actual value is 14 degree.<br>9 **DOWNIINK CO** 

Note: LW004-PB supports downlink getting and configuring the device parameter in CLASS A.<br>
9.1 Get Device Information<br>
19.1 Format<br>
The response will be received after sending the message on LoRa server to get the device<br> 00 OE: The angular relative to the X-axis and the Y-axis, the actual value<br>
9 DOWNlINK COMMAN<br>
or the commands used to configure and read device information, please refer to<br>
tetails.<br>
Jote: LW004-PB supports downlink gett **9 Downlink Command**<br>For the commands used to configure and read device information, please refer to the following<br>details.<br>Note: LW004-PB supports downlink getting and configuring the device parameter in CLASS A.<br>9.1 Get **9 Downlink Command**<br>For the commands used to configure and read device information, please refer to the following<br>details.<br>Note: LW004-PB supports downlink getting and configuring the device parameter in CLASS A.<br>9.1 Get **Solutionary of the commands used to configure and read device information, please refer to the following**<br> **Rote:** LW004-PB supports downlink getting and configuring the device parameter in CLASS A.<br> **9.1 Get Device Infor** 

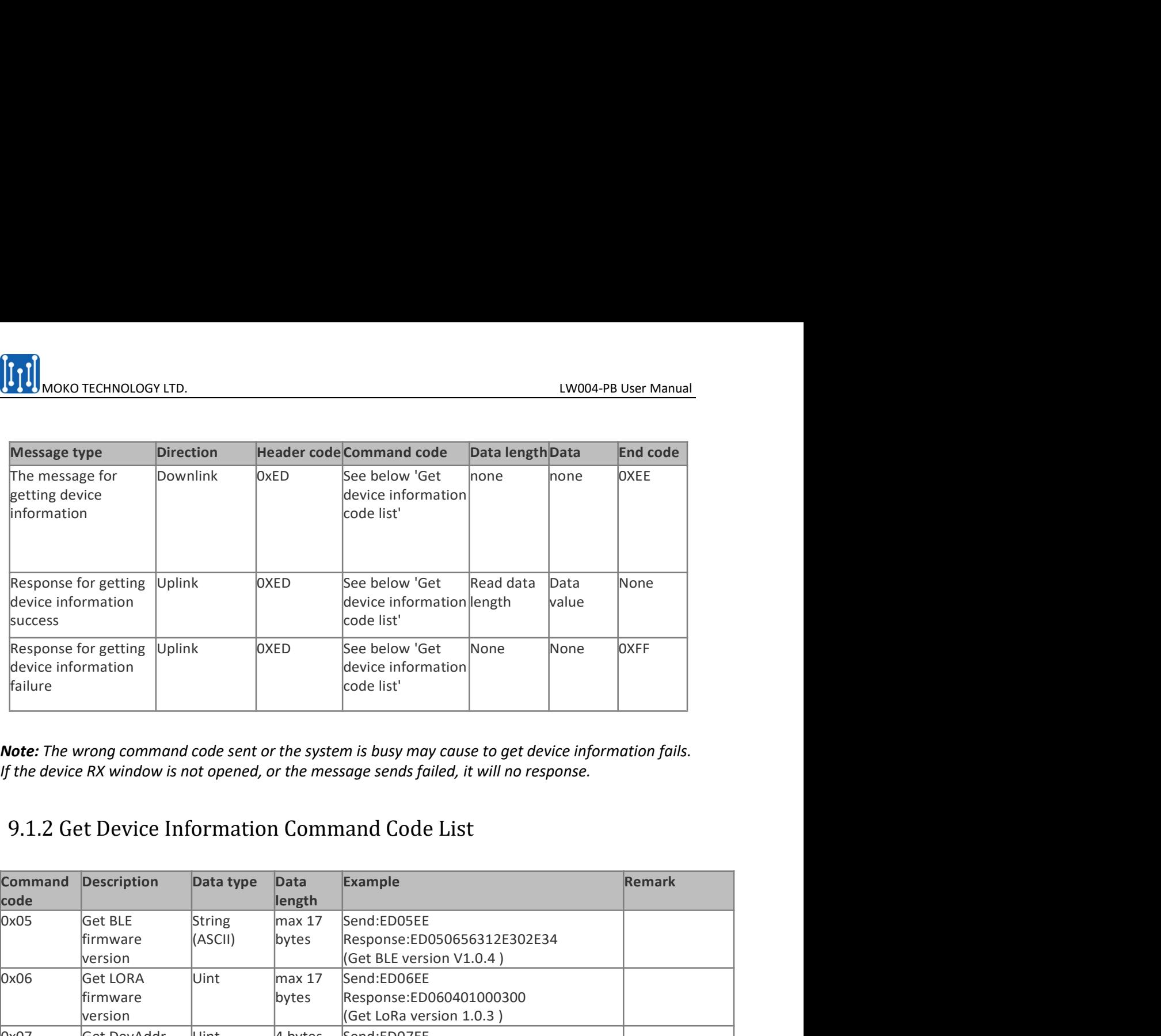

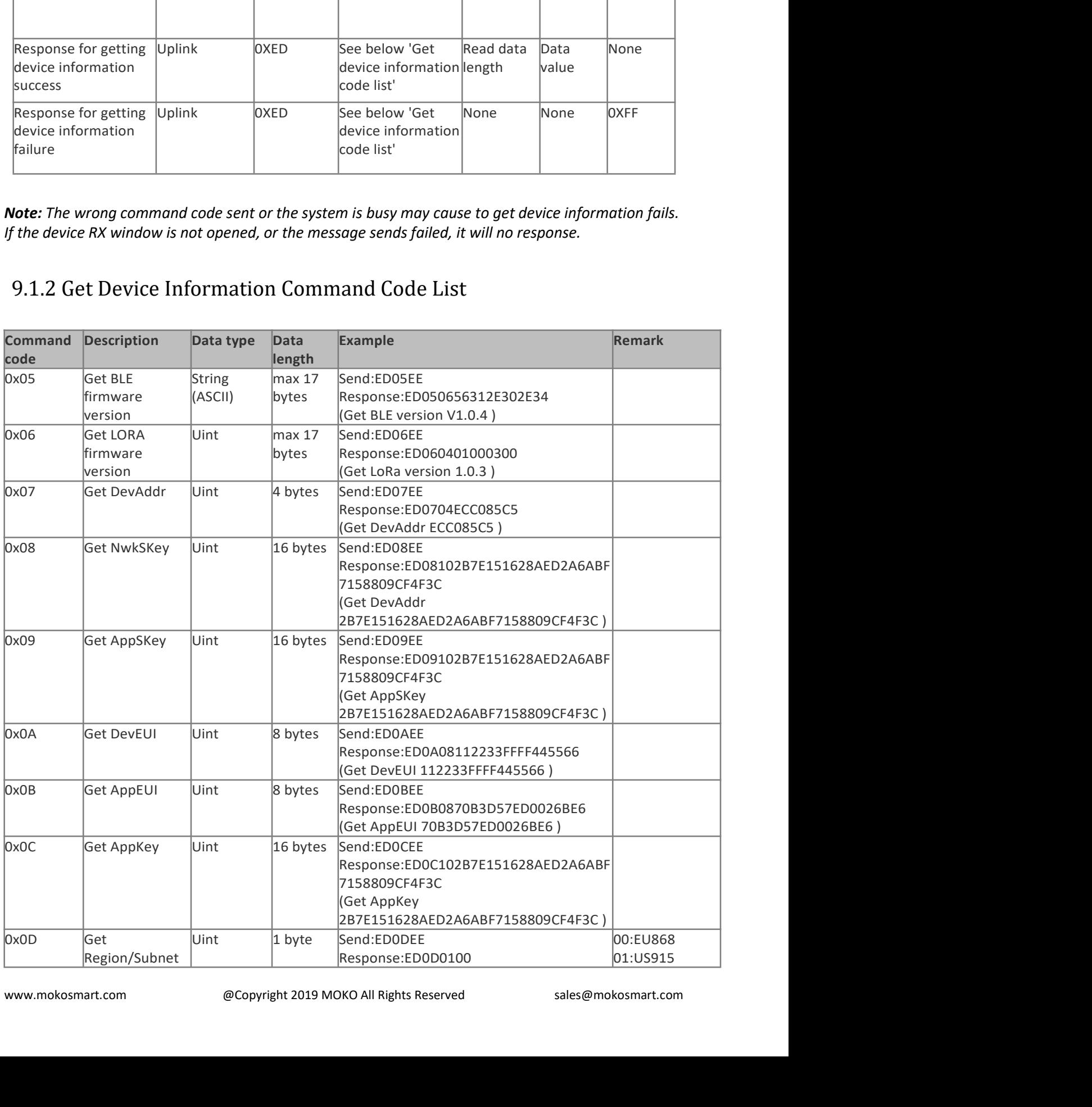

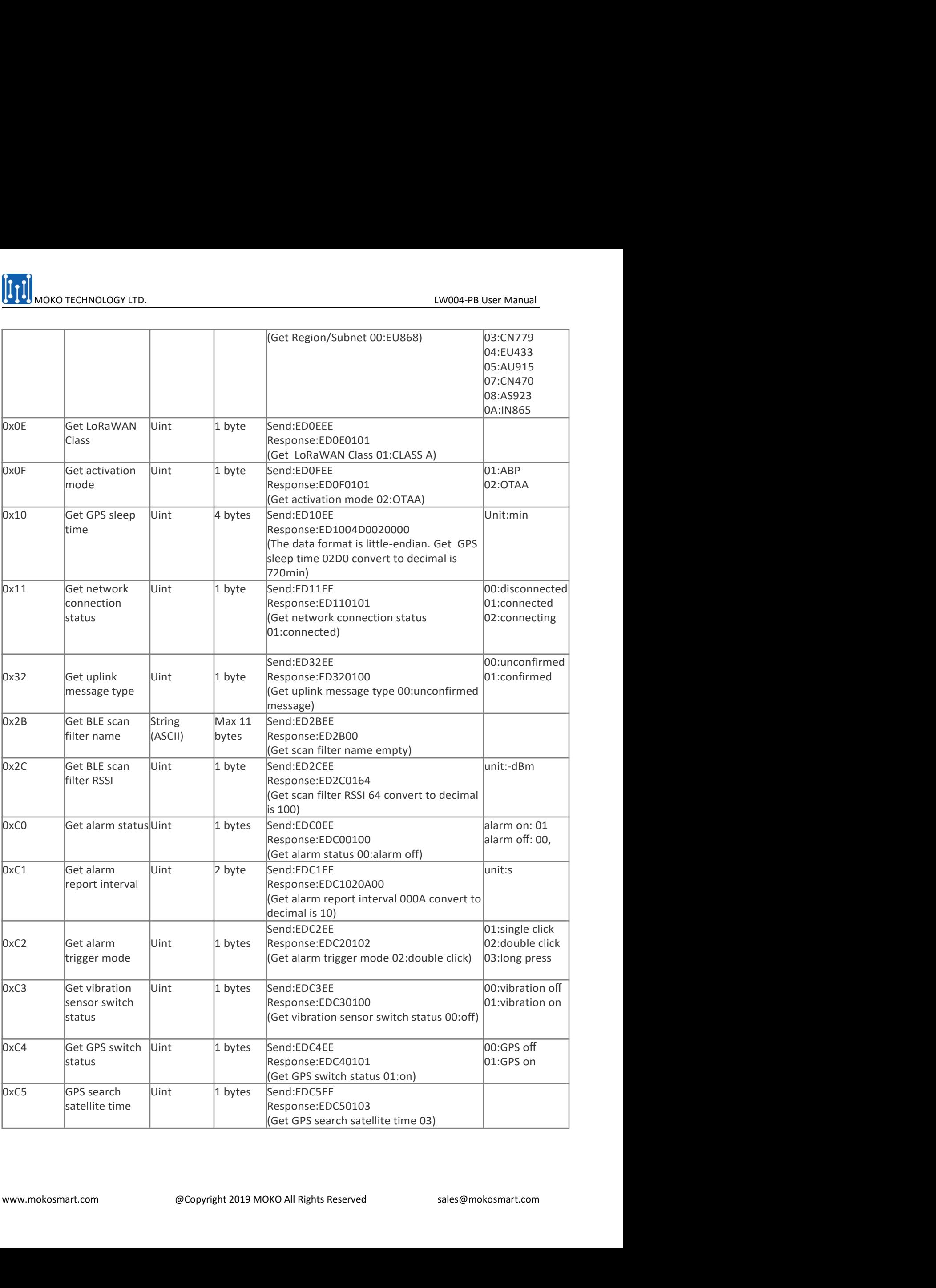

## MOKO TECHNOLOGY LTD.<br>
LW004-PB User Manual<br>
Configure Device Information EXPONSIVE CHINOLOGY LTD.<br>
9.2 Configure Device Information<br>
9.2.1 Format

9.2.1 Format EXERIBLE RESPONSIVED IN A UNOO4-PB USER Manual<br>
The response will be received after sending the message on LoRa server to get the device<br>
information.The response message has two types: configure device parameter success o **EXECUTE CONFIGUTE CONFIGUTE CONFIGUTE CONFIGUTE CONFIGUTE CONFIGUTE CONFIGUTE CONFIGUTE CONFIGUTE CONFIGUTE CONFIGUTE THE response will be received after sending the message on LoRa server to get the device<br>information.Th (111)**<br>
MOKO TECHINOLOGY LTD.<br>
<br>
The response will be received after sending the message on LORa server to get the device<br>
Information. The response message has two types: configure device parameter success or failure.<br>

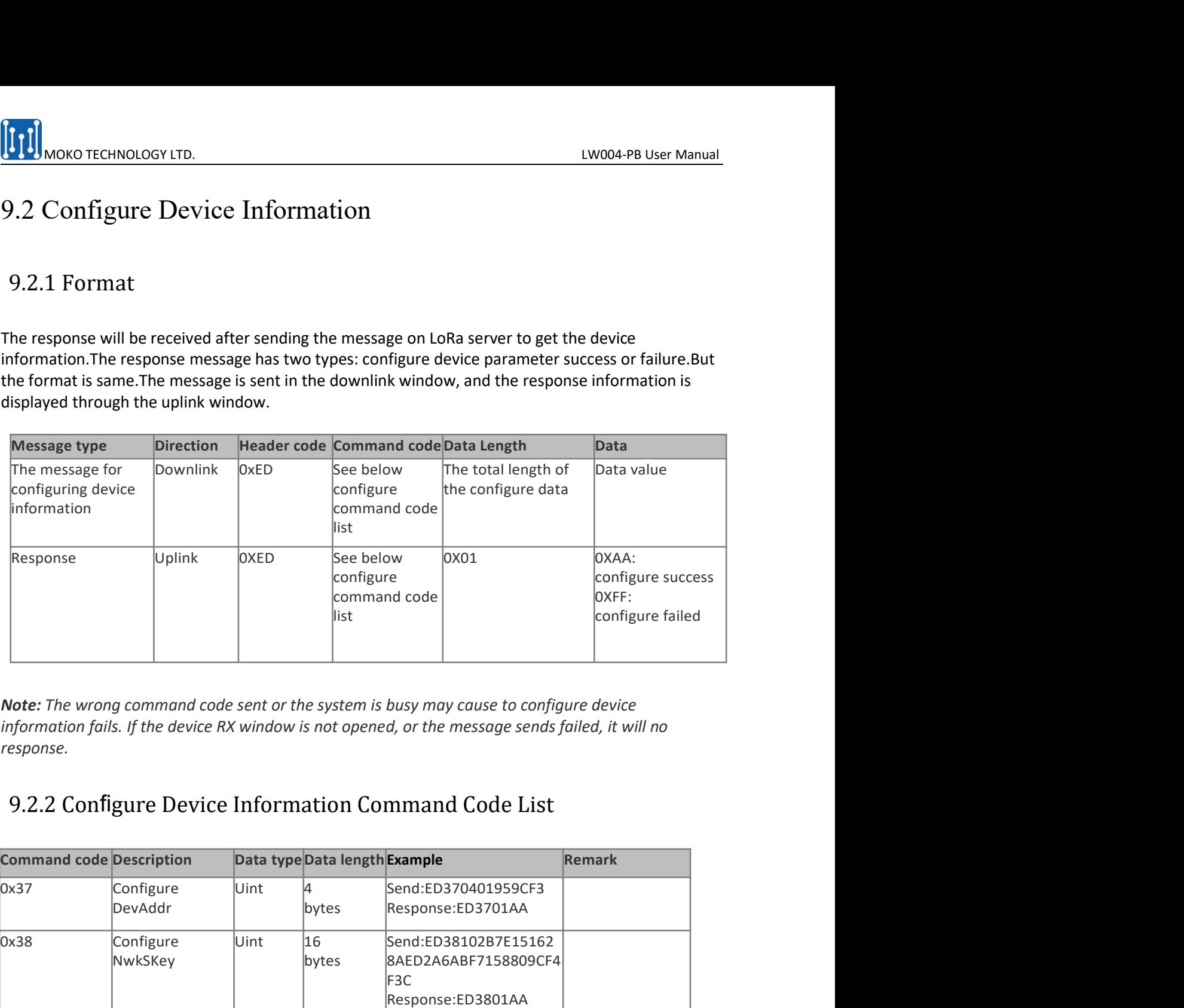

response.

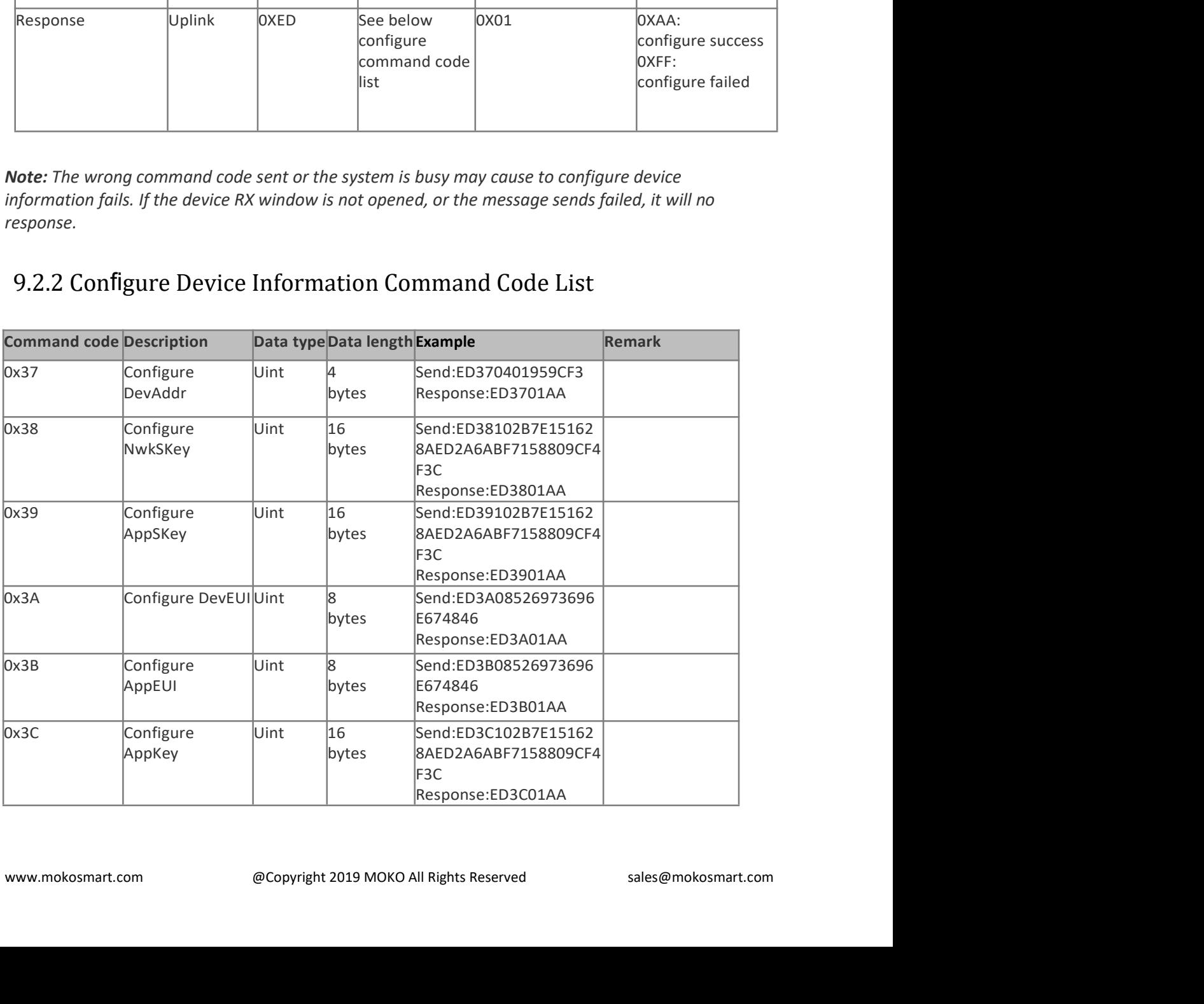

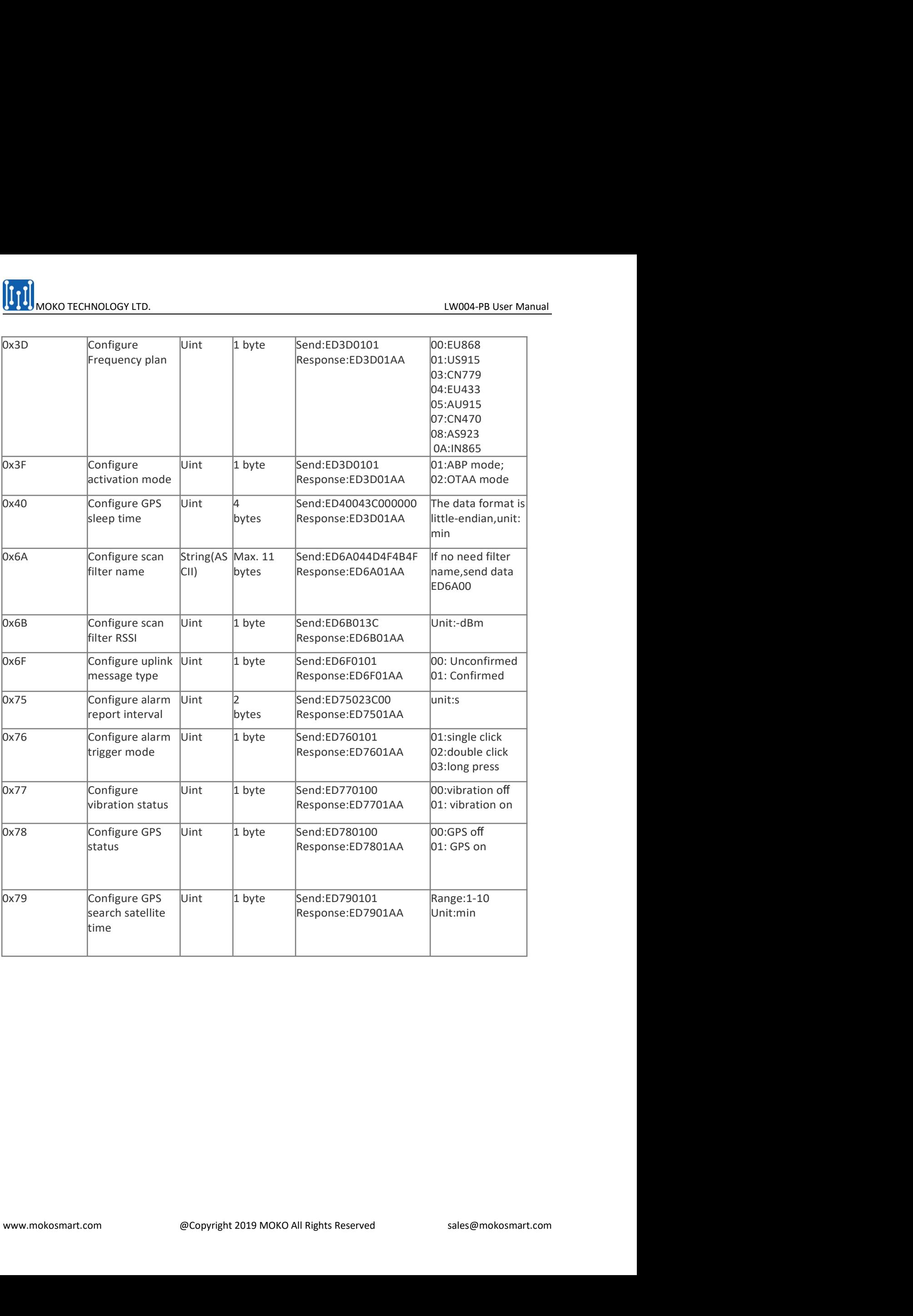

MOKO TECHNOLOGY LTD.<br>
LW004-PB User Manual<br> **MOKO LOTA APP**<br> **Condition** of the Moko Lora app to configure and read device information, please **11** Moko TECHNOLOGY LTD.<br> **10 Moko Lora APP**<br>
Or the detailed operation of the Moko Lora app to configure and read device information, please<br>
efer to the following instructions: For the detailed operation of the Moko Lora app to configure and read device information, please<br>For the detailed operation of the Moko Lora app to configure and read device information, please<br>10.1 Install MokoLora APP THE MORO TECHNOLOGY LTD.<br> **10 MORO LOTA APP**<br>
For the detailed operation of the Moko Lora app to configure and read device information, plear<br>
10.1 Install MokoLora APP<br>
User can get the APP download link from below QR cod

LWOO4-PB User Manual<br> **10 Moko Lora APP**<br>
For the detailed operation of the Moko Lora app to configure and read device information, please<br>
refer to the following instructions:<br>
10.1 Install MokoLora APP<br>
User can get the **USER CAPP EXECUTE:**<br>
UNDRO LOTA APP<br>
For the detailed operation of the Moko Lora app to configure and read device information, please<br>
refer to the following instructions:<br>
10.1 Install MokoLora APP<br>
User can get the APP

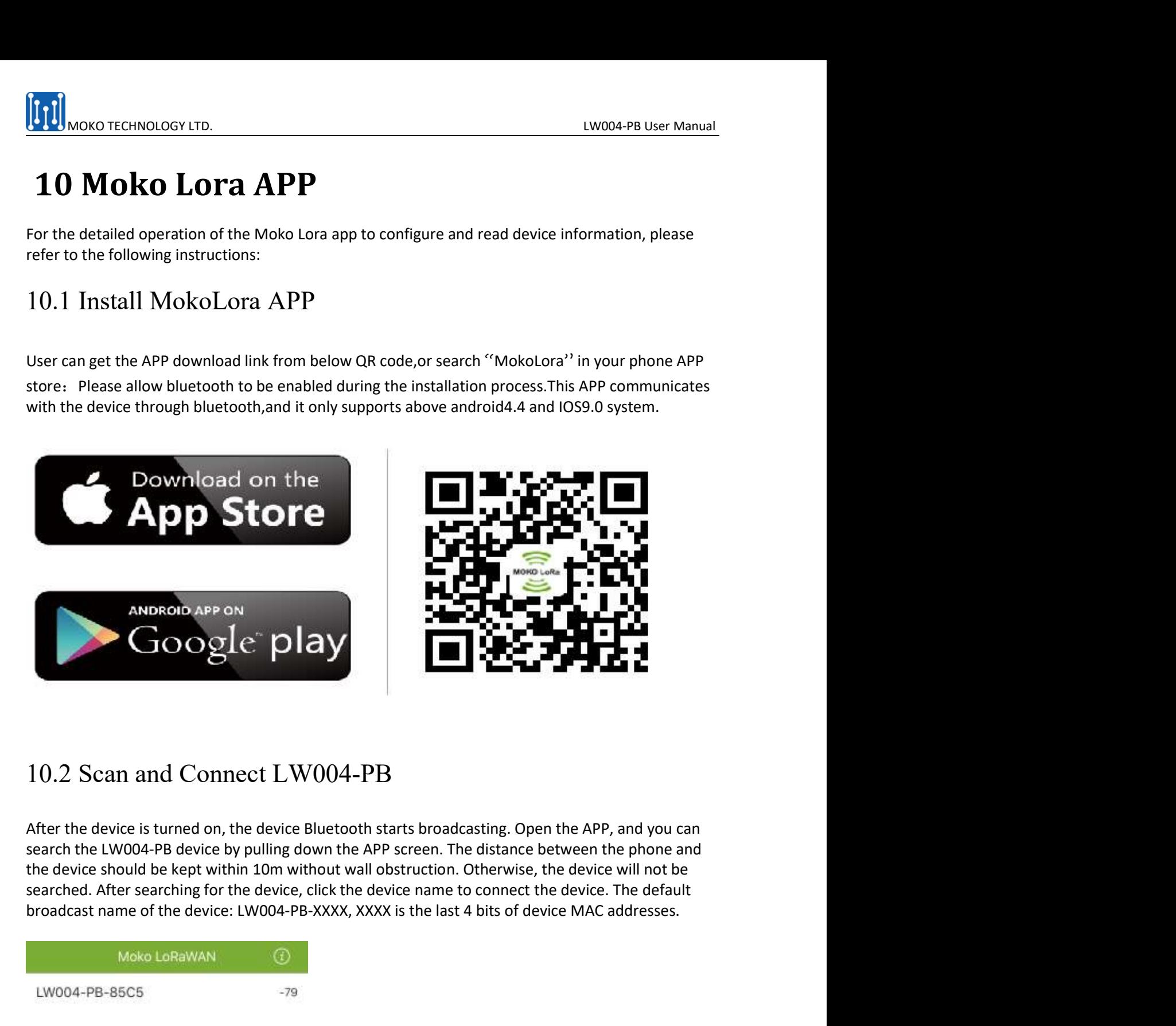

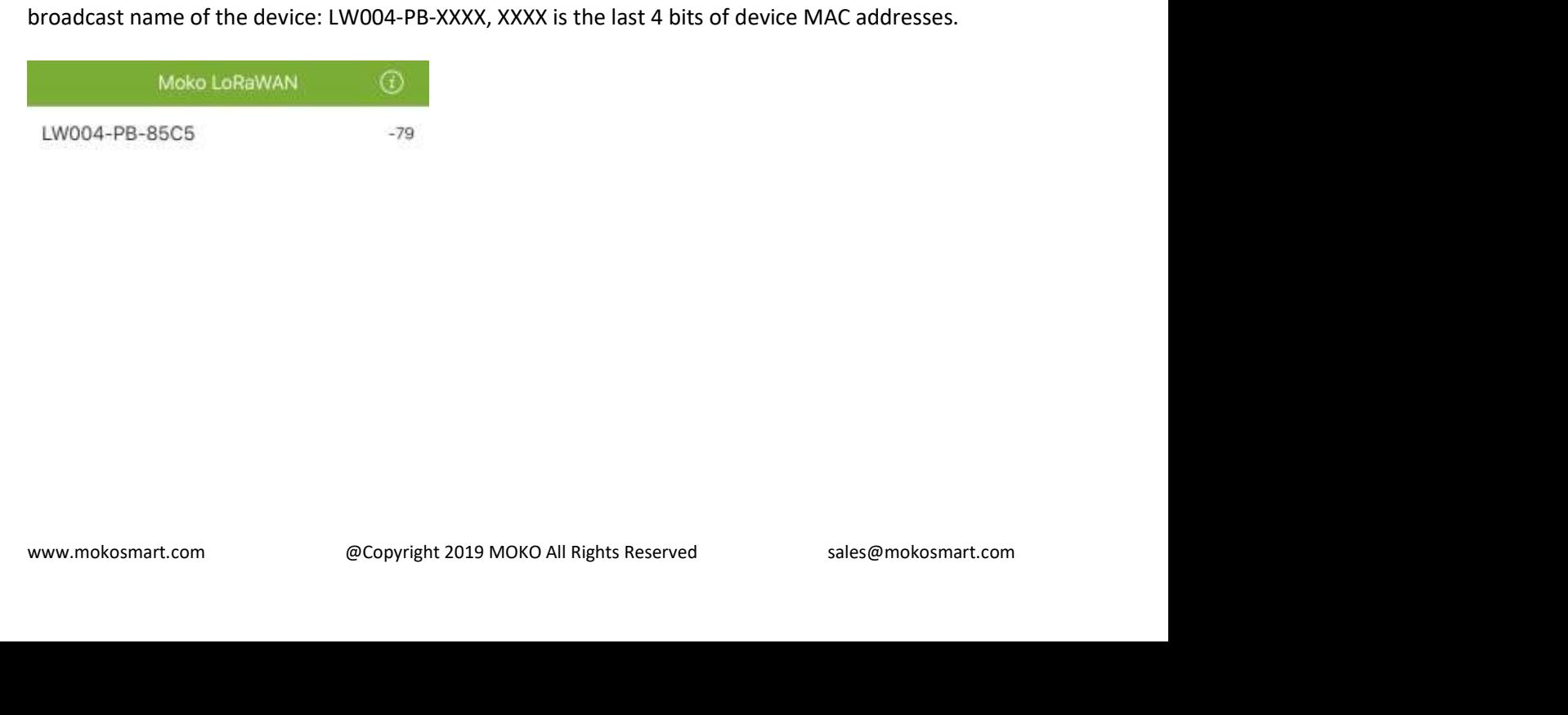

MOKO TECHNOLOGY LTD.<br>
LW004-PB User Manual<br>
Main Page<br>
PP main page will be displayed as below after the APP connects with the device successful ITI]<br>
MOKO TECHNOLOGY LTD.<br>
LW004-PB<br>
The APP main page will be displayed as below after the APP connects with the device succession of the substantial status: There are three different

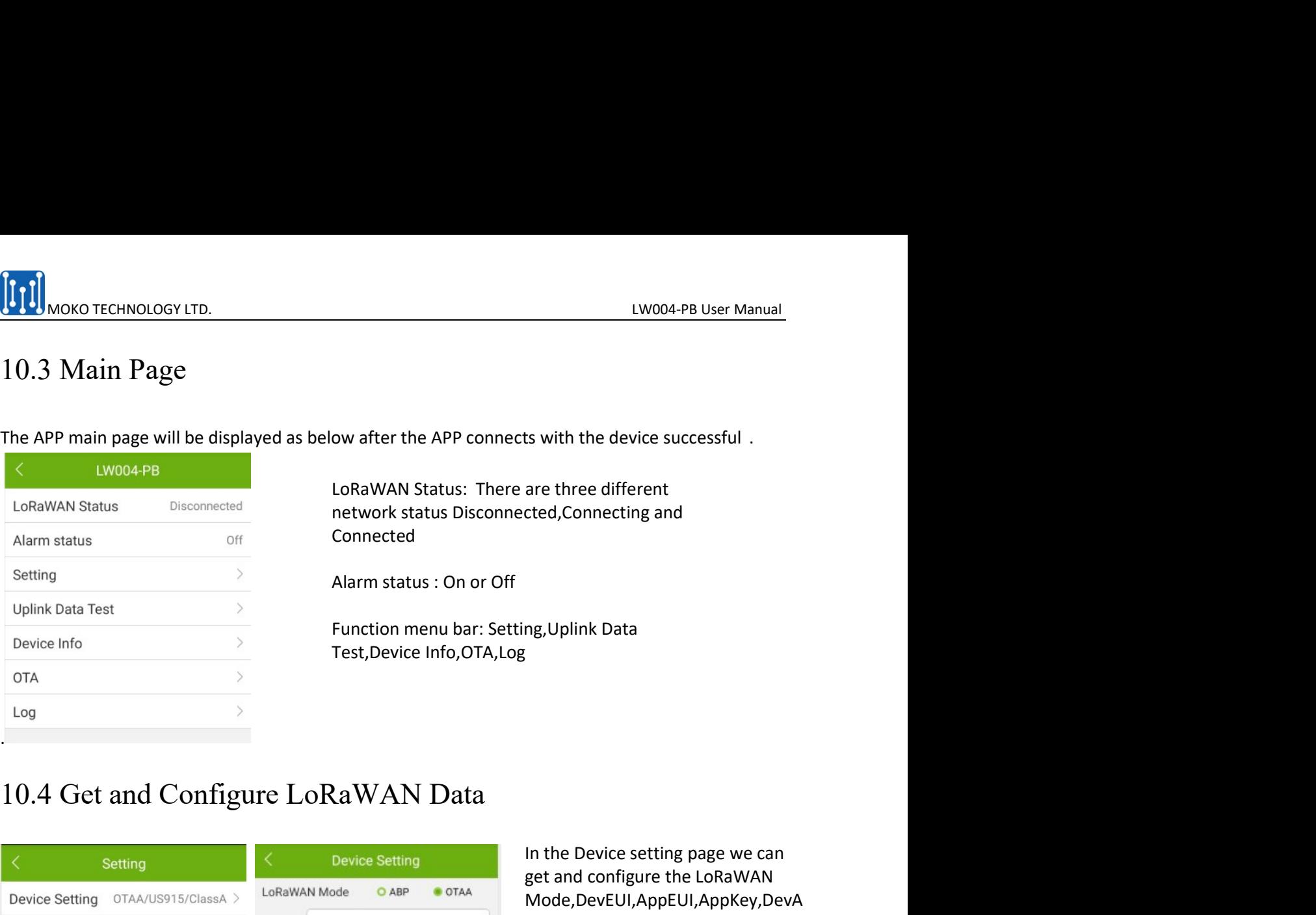

LoRaWAN Status: There are three different LW004-PB User Manual<br>
network status Disconnects with the device successful<br>
LoRaWAN Status: There are three different<br>
network status Disconnected,Connecting and<br>
Connected<br>
Alarm status : On or Off<br>
Function menu bar: Se Connected LW004-PB User Manual<br>
LORaWAN Status: There are three different<br>
ILORAWAN Status: There are three different<br>
Inetwork status Disconnected,Connecting and<br>
Connected<br>
Alarm status : On or Off<br>
Function menu bar: Setting,Upli LW004-PB User Manual<br>
LORAWAN Status: There are three different<br>
ILORAWAN Status: There are three different<br>
metwork status Disconnected,Connecting and<br>
Connected<br>
Alarm status : On or Off<br>
Function menu bar: Setting,Uplin LW004-PB User Manual<br>
LORaWAN Status: There are three different<br>
LORaWAN Status: There are three different<br>
metwork status Disconnected,Connecting and<br>
Connected<br>
Alarm status : On or Off<br>
Function menu bar: Setting,Uplink

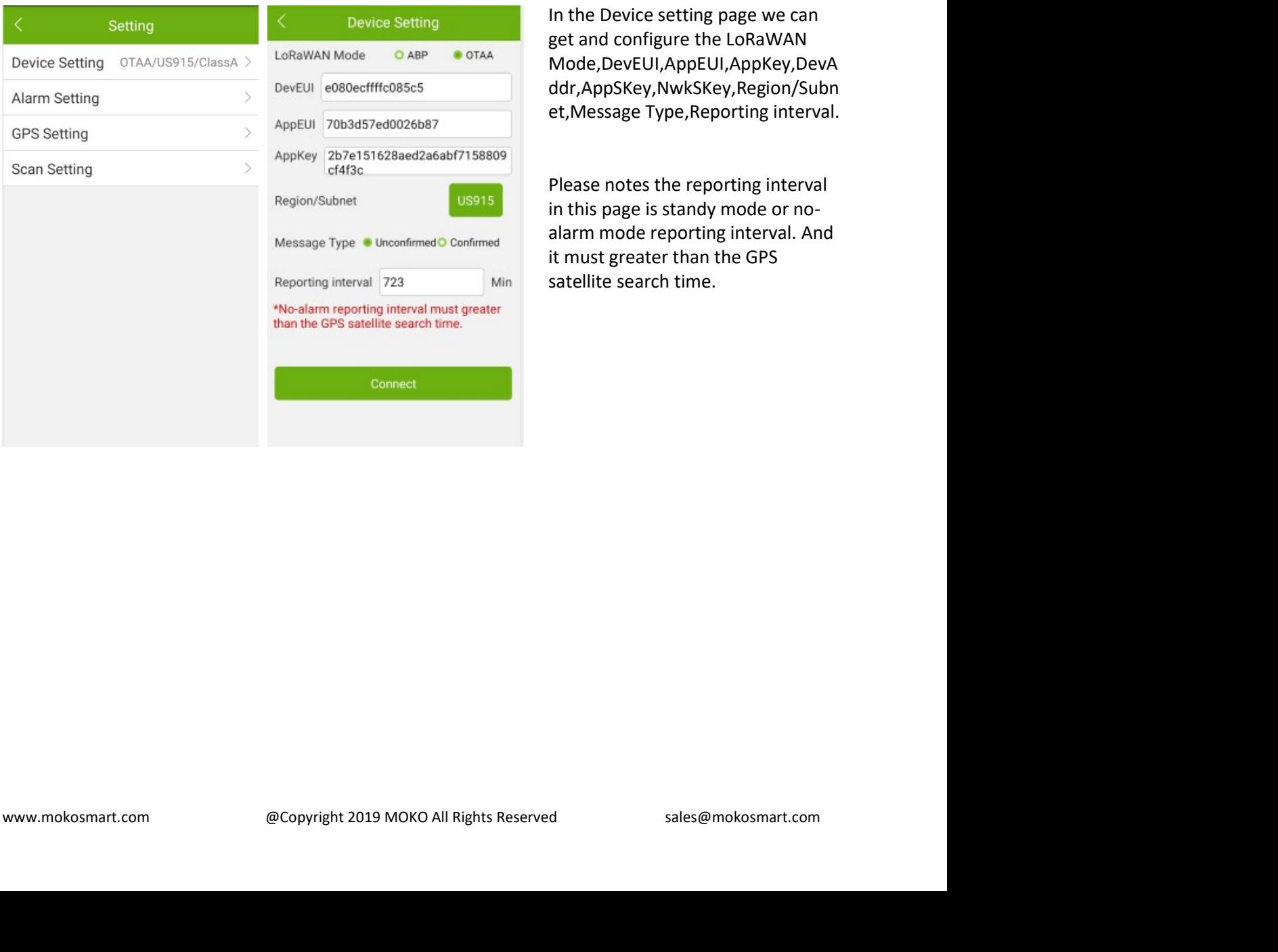

In the Device setting page we can s which the device succession.<br>
are three different<br>
ted,Connecting and<br>
ng,Uplink Data<br>
;<br>
In the Device setting page we can<br>
get and configure the LoRaWAN<br>
Mode,DevEUI,AppEUI,AppKey,DevA<br>
ddr,AppSKey,NwkSKey,Region/Subn<br> Mode,DevEUI,AppEUI,AppKey,DevA ddr,AppSKey,NwkSKey,Region/Subn red, Connecting and<br>
In the Device setting page we can<br>
get and configure the LoRaWAN<br>
Mode, DevEUI, AppEUI, AppKey, DevA<br>
ddr, AppSKey, NwkSKey, Region/Subn<br>
et, Message Type, Reporting interval.<br>
Please notes the reporti ng,Uplink Data<br>
S<br>
S<br>
S<br>
S<br>
S<br>
P<br>
P<br>
P<br>
Mode, DevEUI,AppEUI,AppKey,DevA<br>
Adr,AppSKey,NwkSKey,Region/Subn<br>
et,Message Type,Reporting interval<br>
P<br>
Please notes the reporting interval<br>
P<br>
Please notes the reporting interval<br> ng,Uplink Data<br>
is<br>
is stand configure the LoRaWAN<br>
Mode,DevEUI,AppEUI,AppKey,DevA<br>
ddr,AppSKey,NwkSKey,Region/Subn<br>
et,Message Type,Reporting interval<br>
Please notes the reporting interval<br>
in this page is standy mode or n ng, Uplink Data<br>
Salary and configure the LoRaWAN<br>
Mode, DevEUI, AppEUI, AppKey, DevA<br>
ddr, AppSKey, NwkSKey, Region/Subn<br>
et, Message Type, Reporting interval.<br>
Please notes the reporting interval.<br>
Please notes the repor In the Device setting page we can<br>get and configure the LoRaWAN<br>Mode,DevEUI,AppEUI,AppKey,DevA<br>ddr,AppSKey,NwkSKey,Region/Subn<br>et,Message Type,Reporting interval.<br>Please notes the reporting interval<br>in this page is standy In the Device setting page we can<br>get and configure the LoRaWAN<br>Mode,DevEUI,AppEUI,AppKey,DevA<br>ddr,AppSKey,NwkSKey,Region/Subn<br>et,Message Type,Reporting interval.<br>Please notes the reporting interval<br>in this page is standy

# MOKO TECHNOLOGY LTD.<br>
LW004-PB User Manual<br>
Cet and Configure Alarm Parameters<br>
Component of the Component of the Component of the Component of the Component of the Component of the Component of the Component of the Compon

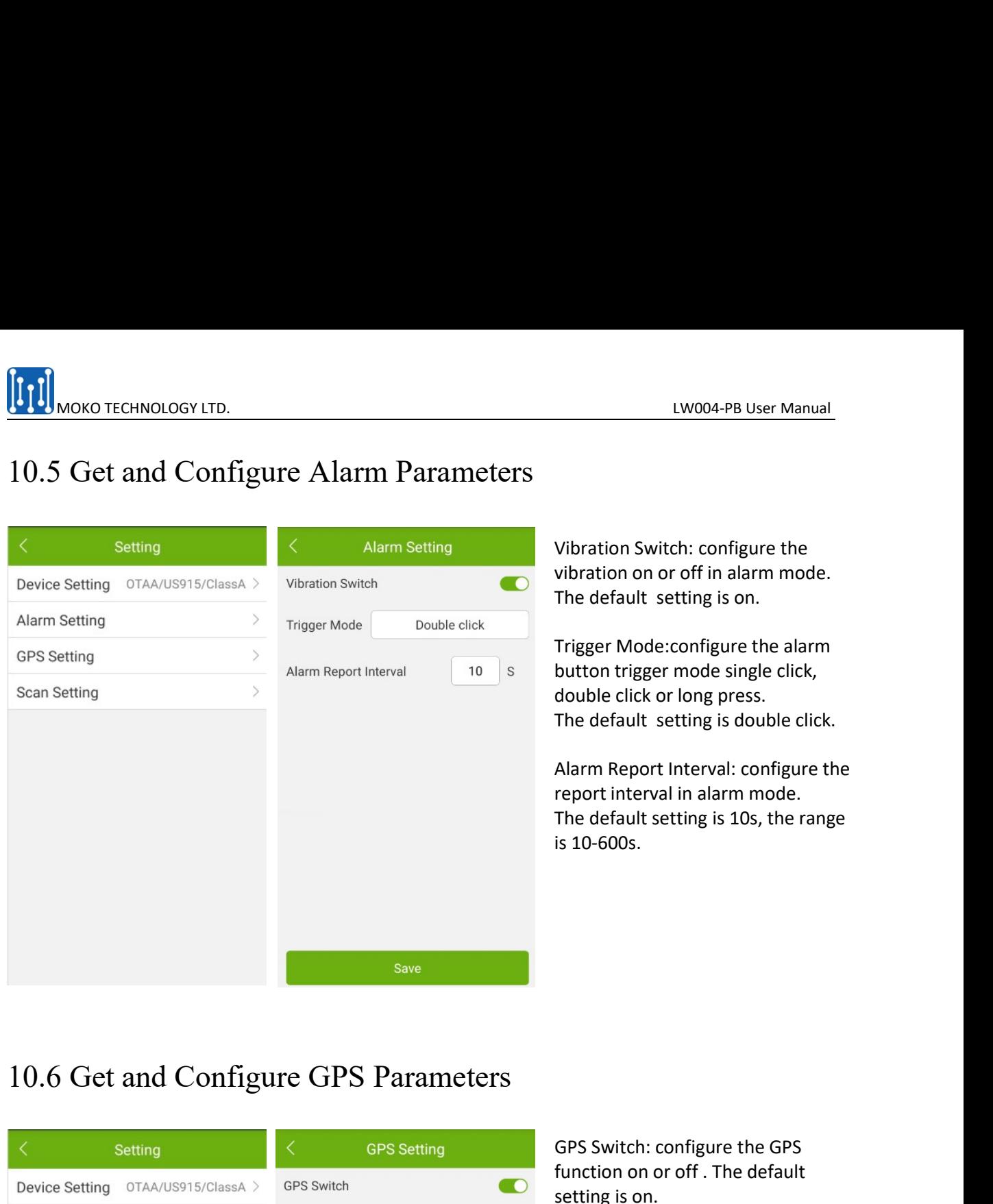

Vibration Switch: configure the

LW004-PB User Manual<br>Vibration Switch: configure the<br>vibration on or off in alarm mode.<br>The default setting is on.<br>Trigger Mode:configure the alarm<br>button trigger mode single click,<br>double click or long press. LW004-PB User Manual<br>
Unitation Switch: configure the<br>
vibration on or off in alarm mode.<br>
The default setting is on.<br>
Trigger Mode:configure the alarm<br>
button trigger mode single click,<br>
double click or long press.<br>
The d LW004-PB User Manual<br>Vibration Switch: configure the<br>vibration on or off in alarm mode.<br>The default setting is on.<br>Trigger Mode:configure the alarm<br>button trigger mode single click,<br>double click or long press.<br>The default LW004-PB User Manual<br>Vibration Switch: configure the<br>vibration on or off in alarm mode.<br>The default setting is on.<br>Trigger Mode:configure the alarm<br>button trigger mode single click,<br>double click or long press.<br>The default LW004-PB User Manual<br>Vibration Switch: configure the<br>vibration on or off in alarm mode.<br>The default setting is on.<br>Trigger Mode:configure the alarm<br>button trigger mode single click,<br>double click or long press.<br>The default

LW004-PB User Manual<br>Vibration Switch: configure the<br>vibration on or off in alarm mode.<br>The default setting is on.<br>Trigger Mode:configure the alarm<br>button trigger mode single click,<br>double click or long press.<br>The default LW004-PB User Manual<br>Vibration On or off in alarm mode.<br>The default setting is on.<br>Trigger Mode:configure the alarm<br>button trigger mode single click,<br>double click or long press.<br>The default setting is double click.<br>Alarm R LW004-PB User Manual<br>Vibration Switch: configure the<br>vibration on or off in alarm mode.<br>The default setting is on.<br>Trigger Mode:configure the alarm<br>button trigger mode single click,<br>double click or long press.<br>The default LW004-PB User Manual<br>Vibration Switch: configure the<br>vibration on or off in alarm mode.<br>The default setting is on.<br>Trigger Mode:configure the alarm<br>button trigger mode single click,<br>double click or long press.<br>The default LW004-PB User Manual<br>Vibration Switch: configure the<br>vibration on or off in alarm mode.<br>The default setting is on.<br>Trigger Mode:configure the alarm<br>button trigger mode single click,<br>double click or long press.<br>The default The default setting is double click.<br>
Alarm Report Interval: configure the<br>
report interval in alarm mode.<br>
The default setting is 10s, the range<br>
is 10-600s.<br>
SID-600s.<br>
GPS Switch: configure the GPS<br>
function on or off .

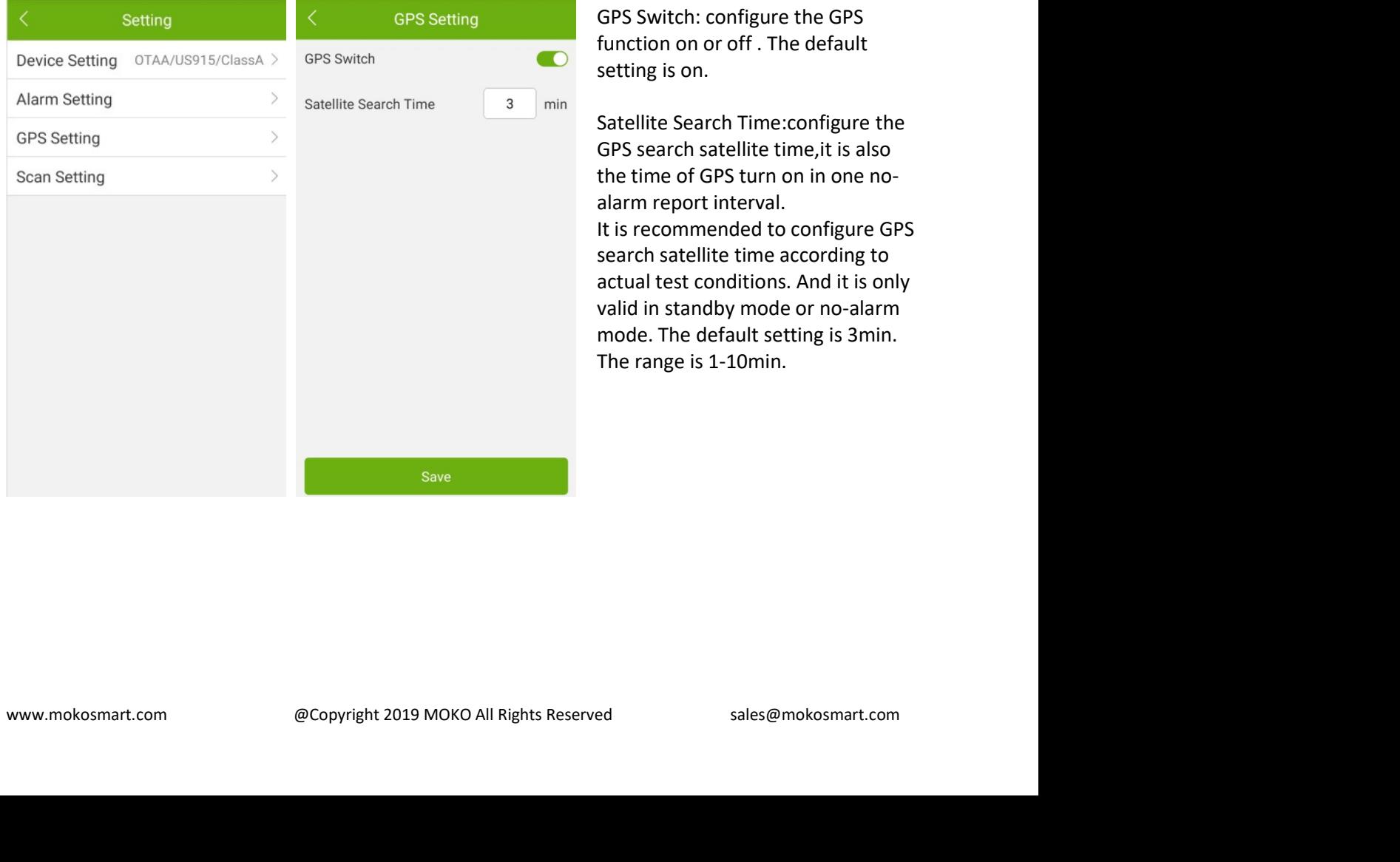

GPS Switch: configure the GPS

Alarm Report Interval: configure the<br>report interval in alarm mode.<br>The default setting is 10s, the range<br>is 10-600s.<br>Satellite Search configure the GPS<br>function on or off . The default<br>setting is on.<br>Satellite Search Time report interval in alarm mode.<br>The default setting is 10s, the range<br>is 10-600s.<br>Satellite Search Time:configure the GPS<br>function on or off . The default<br>setting is on.<br>Satellite Search Time:configure the<br>GPS search satell The default setting is 10s, the range<br>is 10-600s.<br>GPS Switch: configure the GPS<br>function on or off . The default<br>setting is on.<br>Satellite Search Time:configure the<br>GPS search satellite time,it is also<br>the time of GPS turn is 10-600s.<br>
GPS Switch: configure the GPS<br>
function on or off . The default<br>
setting is on.<br>
Satellite Search Time:configure the<br>
GPS search satellite time,<br>
it is also<br>
the time of GPS turn on in one no-<br>
alarm report in GPS Switch: configure the GPS<br>function on or off . The default<br>setting is on.<br>Satellite Search Time:configure the<br>GPS search satellite time,it is also<br>the time of GPS turn on in one no-<br>alarm report interval.<br>It is recomme GPS Switch: configure the GPS<br>function on or off . The default<br>setting is on.<br>Satellite Search Time:configure the<br>GPS search satellite time, it is also<br>the time of GPS turn on in one no-<br>alarm report interval.<br>It is recomm GPS Switch: configure the GPS<br>function on or off . The default<br>setting is on.<br>Satellite Search Time:configure the<br>GPS search satellite time,it is also<br>the time of GPS turn on in one no-<br>alarm report interval.<br>It is recomme GPS Switch: configure the GPS<br>function on or off . The default<br>setting is on.<br>Satellite Search Time:configure the<br>GPS search satellite time, it is also<br>the time of GPS turn on in one no-<br>alarm report interval.<br>It is recomm GPS Switch: configure the GPS<br>function on or off . The default<br>setting is on.<br>Satellite Search Time:configure the<br>GPS search satellite time, it is also<br>the time of GPS turn on in one no-<br>lalarm report interval.<br>It is recom GPS Switch: configure the GPS<br>function on or off . The default<br>setting is on.<br>Satellite Search Time:configure the<br>GPS search satellite time,it is also<br>the time of GPS turn on in one no-<br>alarm report interval.<br>It is recomme GPS Switch: configure the GPS<br>function on or off . The default<br>setting is on.<br>Satellite Search Time:configure the<br>GPS search satellite time,it is also<br>the time of GPS turn on in one no-<br>alarm report interval.<br>It is recomme

# MOKO TECHNOLOGY LTD.<br>
LW004-PB User Manual<br>
Case Sear Setting<br>
Case Section

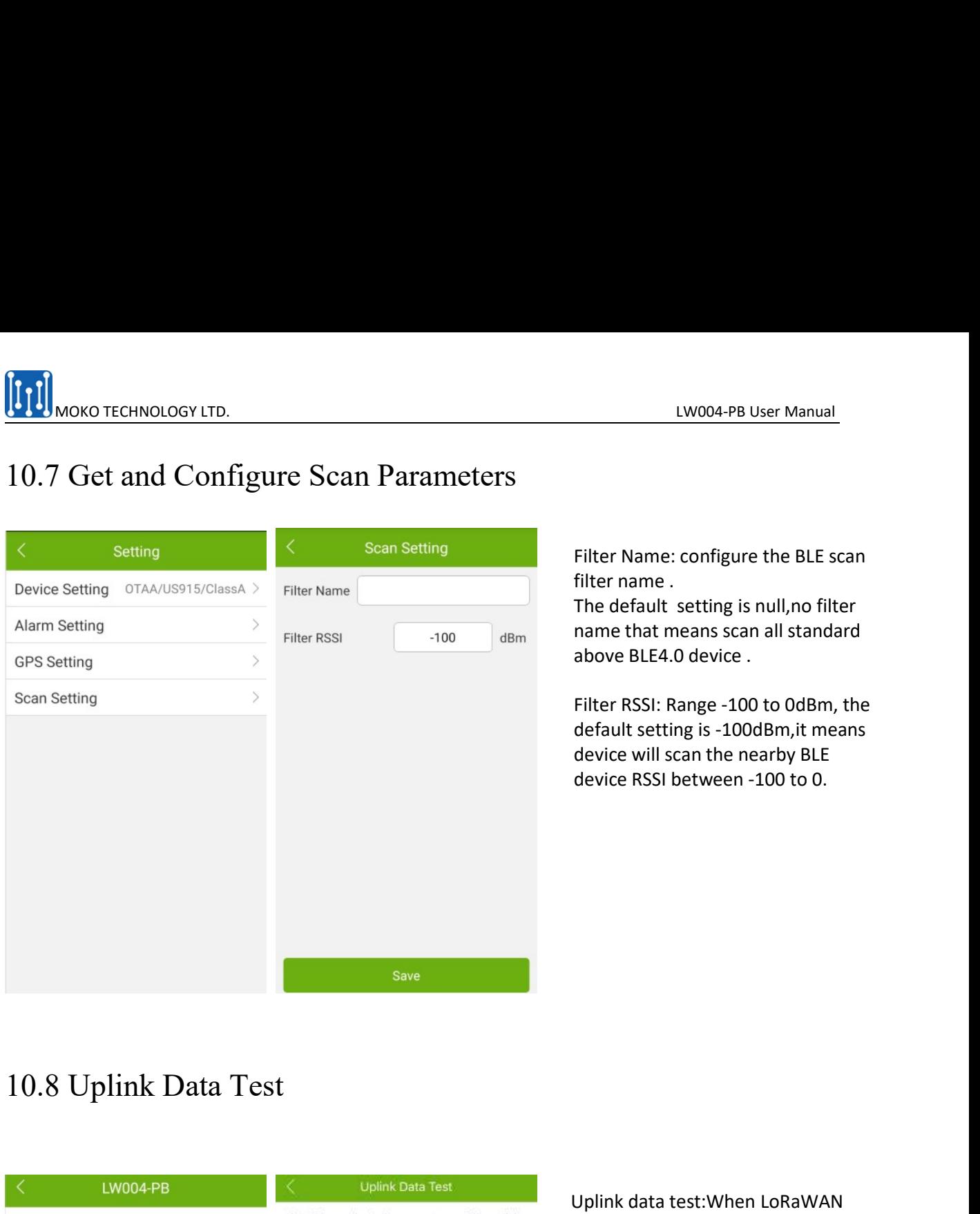

Filter Name: configure the BLE scan

LW004-PB User Manual<br>Filter Name: configure the BLE scan<br>filter name .<br>The default setting is null,no filter<br>name that means scan all standard<br>above BLE4.0 device .<br>Filter RSSI: Range -100 to 0dBm, the LW004-PB User Manual<br>Filter Name: configure the BLE scan<br>filter name .<br>The default setting is null,no filter<br>name that means scan all standard<br>above BLE4.0 device .<br>Filter RSSI: Range -100 to 0dBm, the<br>default setting is -

LW004-PB User Manual<br>Filter Name: configure the BLE scan<br>filter name .<br>The default setting is null,no filter<br>name that means scan all standard<br>above BLE4.0 device .<br>Filter RSSI: Range -100 to 0dBm, the<br>default setting is -LW004-PB User Manual<br>Filter Name: configure the BLE scan<br>filter name .<br>The default setting is null, no filter<br>name that means scan all standard<br>above BLE4.0 device .<br>Filter RSSI: Range -100 to 0dBm, the<br>default setting is LW004-PB User Manual<br>Filter Name: configure the BLE scan<br>filter name .<br>The default setting is null,no filter<br>name that means scan all standard<br>above BLE4.0 device .<br>Filter RSSI: Range -100 to 0dBm, the<br>default setting is -LW004-PB User Manual<br>Filter Name: configure the BLE scan<br>filter name .<br>The default setting is null,no filter<br>name that means scan all standard<br>above BLE4.0 device .<br>Filter RSSI: Range -100 to 0dBm, the<br>default setting is -LW004-PB User Manual<br>Filter Name: configure the BLE scan<br>filter name .<br>The default setting is null,no filter<br>name that means scan all standard<br>above BLE4.0 device .<br>Filter RSSI: Range -100 to 0dBm, the<br>default setting is -LW004-PB User Manual<br>Filter Name: configure the BLE scan<br>filter name .<br>The default setting is null,no filter<br>name that means scan all standard<br>above BLE4.0 device .<br>Filter RSSI: Range -100 to 0dBm, the<br>default setting is -

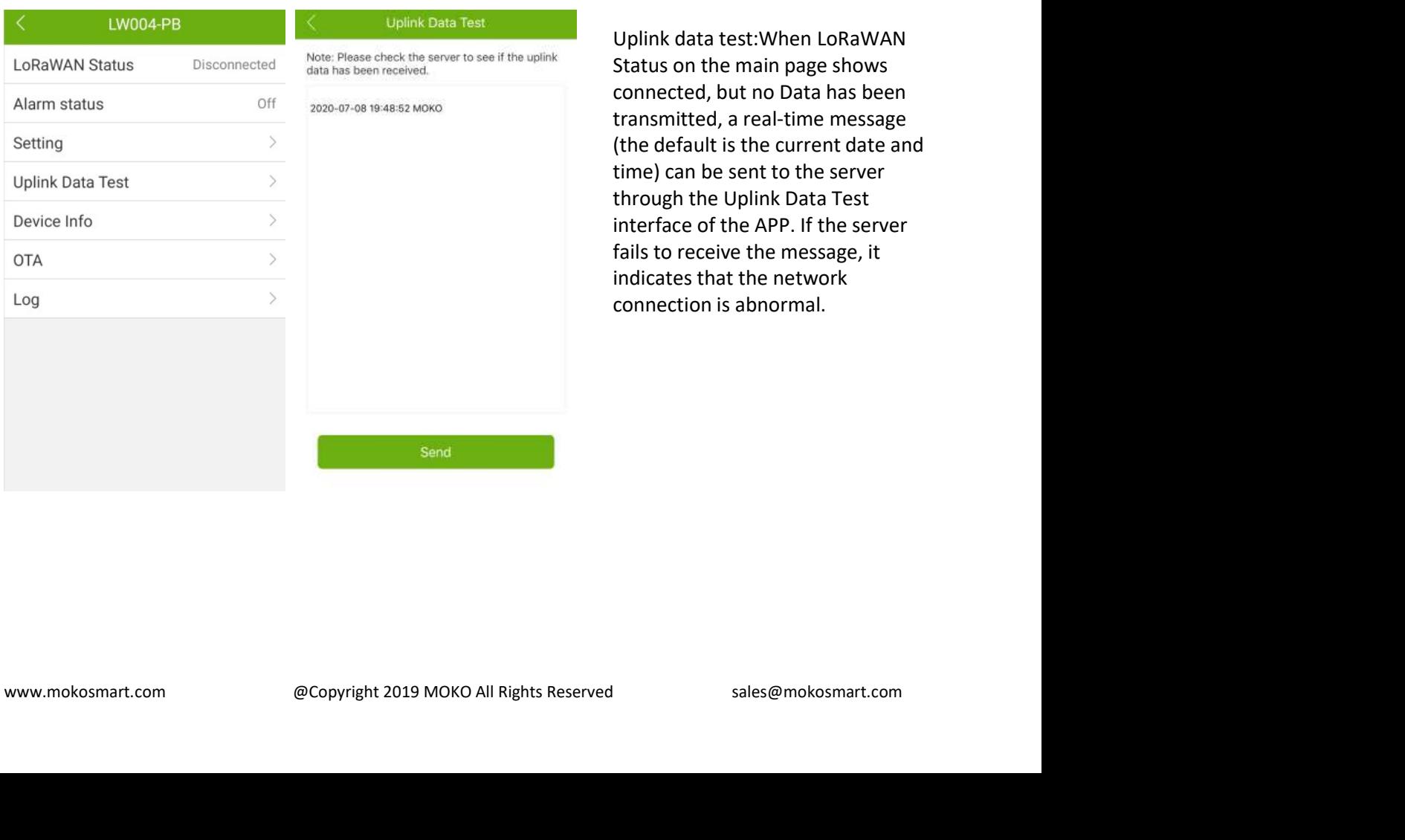

Uplink data test:When LoRaWAN Uplink data test:When LoRaWAN<br>Status on the main page shows<br>Connected, but no Data has been<br>transmitted, a real-time message<br>(the default is the current date and<br>time) can be sent to the server<br>through the Uplink Data Test Uplink data test:When LoRaWAN<br>Status on the main page shows<br>connected, but no Data has been<br>transmitted, a real-time message<br>(the default is the current date and<br>time) can be sent to the server<br>through the Uplink Data Test Uplink data test:When LoRaWAN<br>Status on the main page shows<br>connected, but no Data has been<br>transmitted, a real-time message<br>(the default is the current date and<br>time) can be sent to the server<br>through the Uplink Data Test Uplink data test:When LoRaWAN<br>Status on the main page shows<br>connected, but no Data has been<br>transmitted, a real-time message<br>(the default is the current date and<br>time) can be sent to the server<br>through the Uplink Data Test Uplink data test:When LoRaWAN<br>Status on the main page shows<br>connected, but no Data has been<br>transmitted, a real-time message<br>(the default is the current date and<br>time) can be sent to the server<br>through the Uplink Data Test Uplink data test:When LoRaWAN<br>Status on the main page shows<br>connected, but no Data has been<br>transmitted, a real-time message<br>(the default is the current date and<br>time) can be sent to the server<br>through the Uplink Data Test Uplink data test:When LoRaWAN<br>Status on the main page shows<br>connected, but no Data has been<br>transmitted, a real-time message<br>(the default is the current date and<br>time) can be sent to the server<br>through the Uplink Data Test Uplink data test:When LoRaWAN<br>Status on the main page shows<br>connected, but no Data has been<br>transmitted, a real-time message<br>(the default is the current date and<br>time) can be sent to the server<br>through the Uplink Data Test Uplink data test:When LoRaWAN<br>Status on the main page shows<br>connected, but no Data has been<br>transmitted, a real-time message<br>(the default is the current date and<br>time) can be sent to the server<br>interface of the APP. If the Uplink data test:When LoRaWAN<br>Status on the main page shows<br>connected, but no Data has been<br>transmitted, a real-time message<br>(the default is the current date and<br>time) can be sent to the server<br>interface of the APP. If the

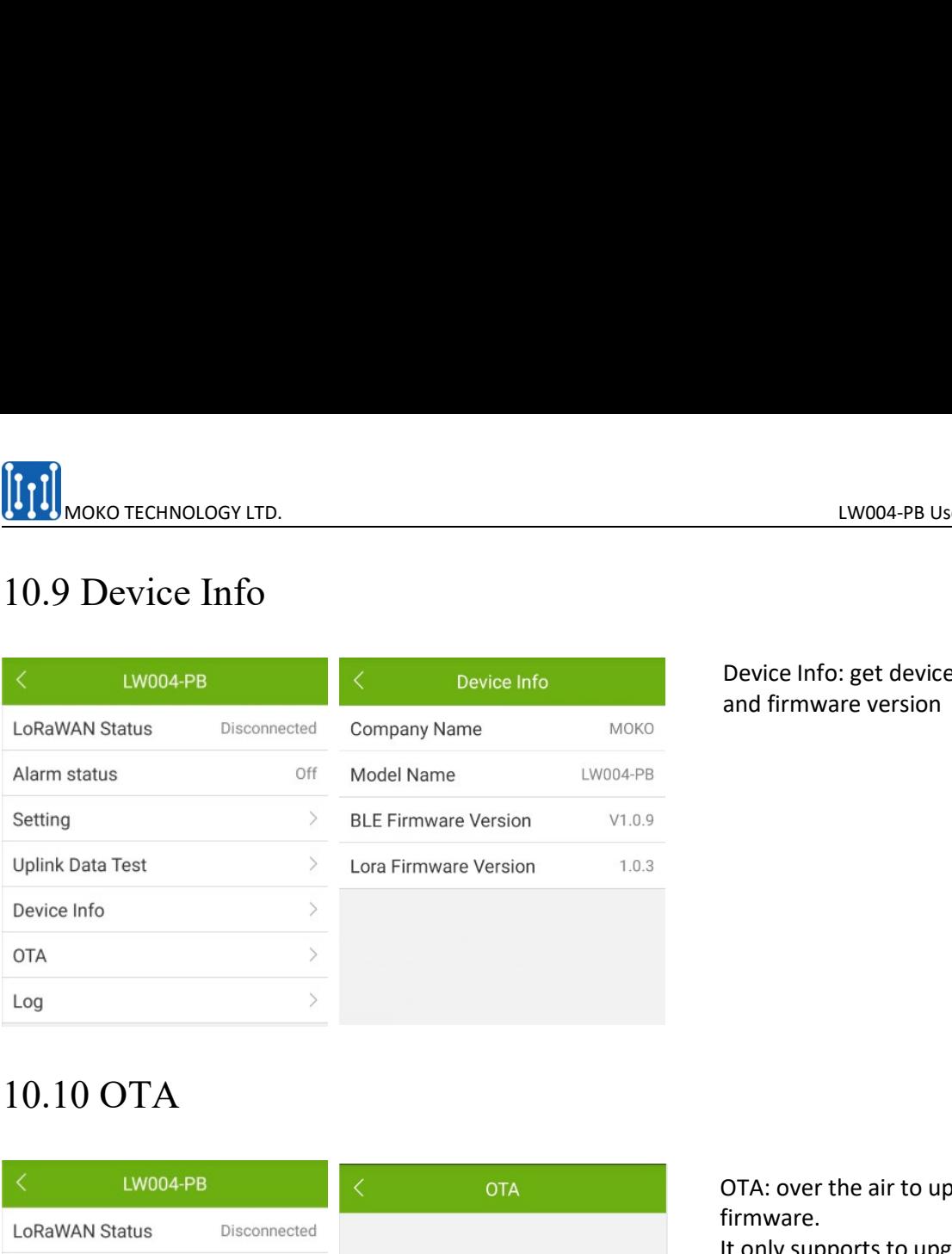

## Device Info: get device information LW004-PB User Manual<br>Device Info: get device information<br>and firmware version

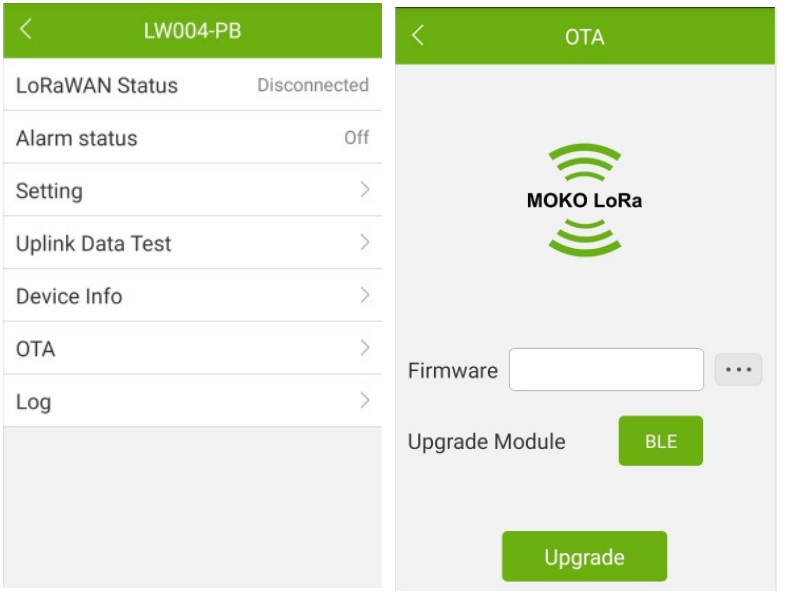

OTA: over the air to upgrade the firmware. Device Info: get device Information<br>and firmware version<br>OTA: over the air to upgrade the<br>firmware.<br>It only supports to upgrade the ZIP<br>upgrade firmware file that provide<br>by MOKO.<br>Upgrade module is BLE chip. OTA: over the air to upgrade the<br>firmware.<br>It only supports to upgrade the ZIP<br>upgrade firmware file that provide<br>by MOKO.<br>Upgrade module is BLE chip. OTA: over the air to upgrade the<br>firmware.<br>It only supports to upgrade the ZIP<br>upgrade firmware file that provide<br>by MOKO.<br>Upgrade module is BLE chip. OTA: over the air to upgrade the<br>firmware.<br>It only supports to upgrade the ZIP<br>upgrade firmware file that provide<br>by MOKO.<br>Upgrade module is BLE chip.

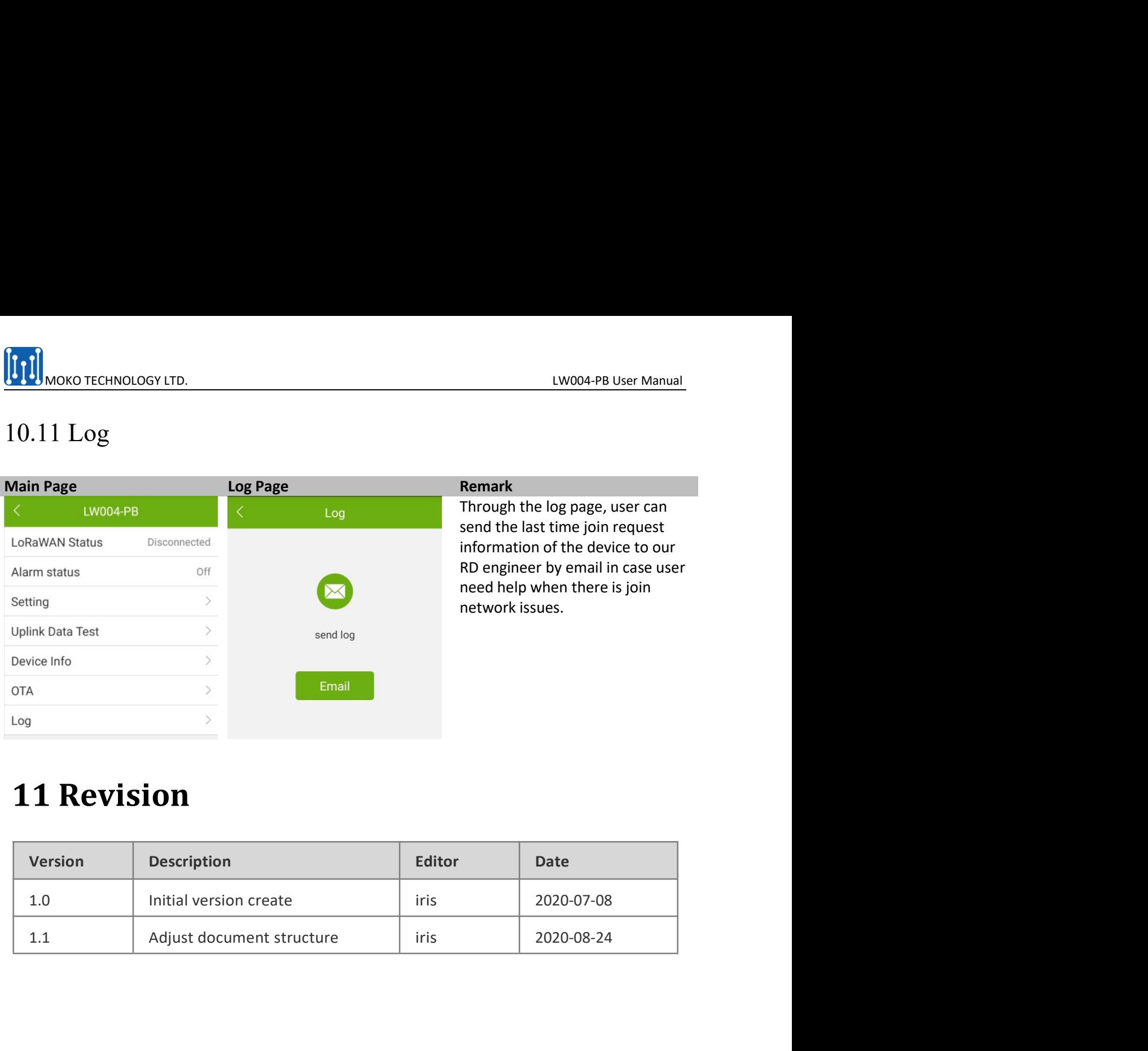

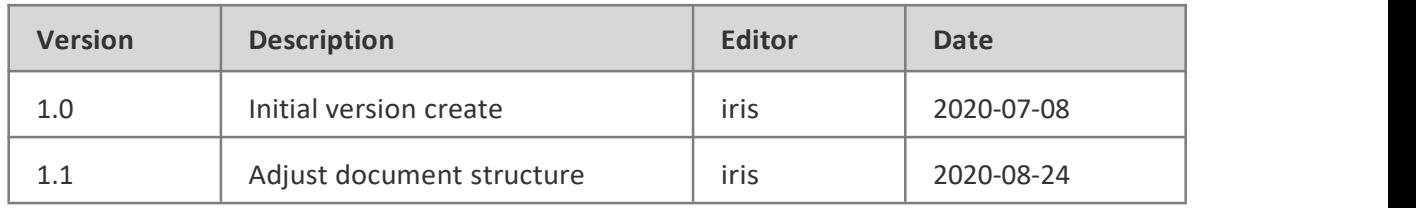